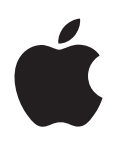

# **iPod nano Руководство пользователя**

# **1 Содержание**

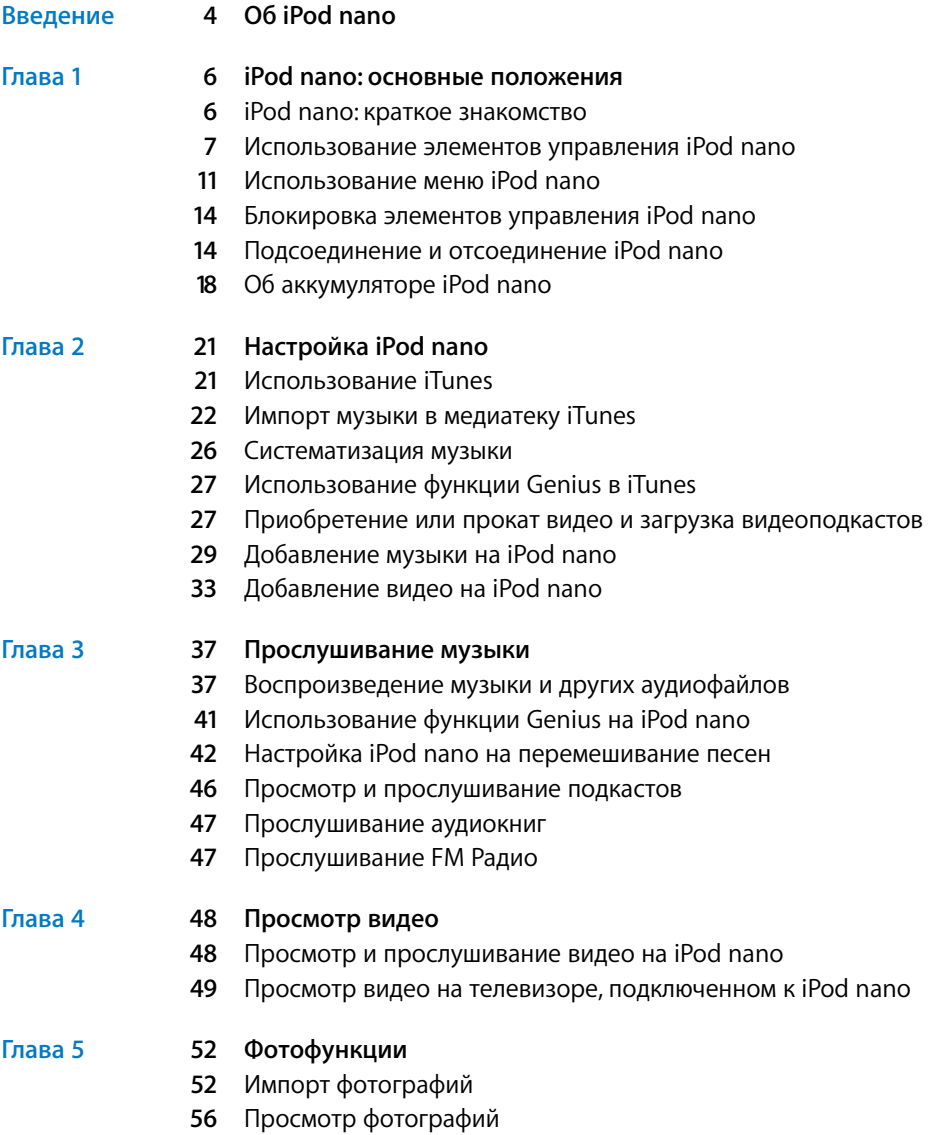

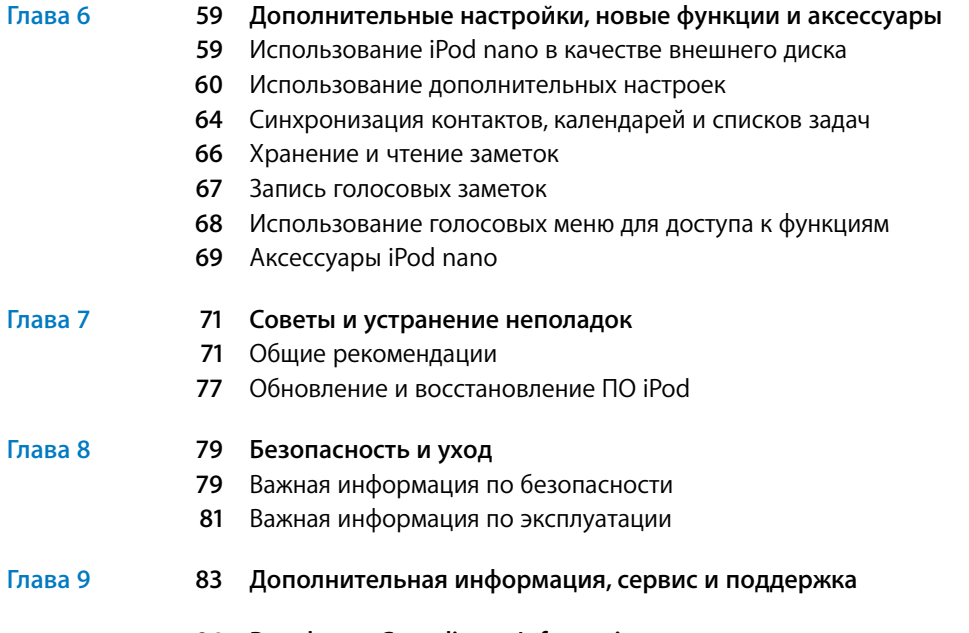

 **[84 Regulatory Compliance Information](#page-83-0)**

# <span id="page-3-0"></span>**Об iPod nano**

Поздравляем Вас с приобретением iPod nano! С iPod nano Вас всегда будут сопровождать Ваша любимая музыка и аудиоколлекции, куда бы Вы ни отправились.

Помещайте музыку, видео, фотографии и другие файлы на компьютер, а затем загружайте их на iPod nano.

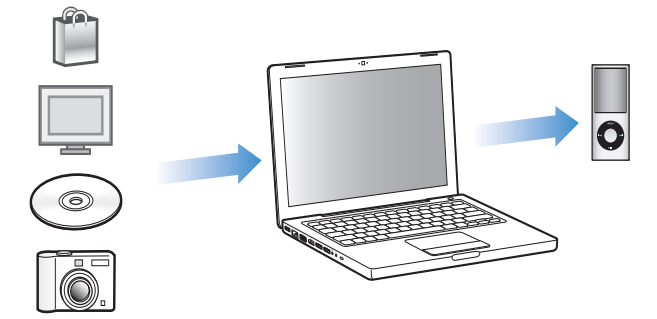

В этом руководстве Вы найдете информацию о том, как:

- воспроизводить на iPod nano песни, аудиокниги, фильмы, телепередачи, подкасты, Â аудиокниги и многое другое;
- использовать iPod nano как карманный фотоальбом, переносной жесткий диск, Â будильник, игровую консоль и диктофон;
- просматривать видео и слайд-шоу фотографий на телевизоре; Â
- наиболее эффективно использовать все функции iPod nano. Â

## **Что нового в iPod nano**

- функция Genius, которая автоматически создает плейлисты из отлично Â сочетающихся песен Вашей медиатеки;
- датчик движения, который позволяет управлять определенными функциями Â с помощью поворота или встряхивания iPod nano;
- полноэкранный просмотр фотографий в книжной или альбомной ориентации; Â
- быстрый поиск песен по альбому или имени артиста, которого Вы слушаете Â в данный момент;
- прямой доступ к другим функциям из окна «Сейчас исполняется»; Â
- новые возможности при записи голоса; Â
- простой доступ к функциям с помощью голосовых меню. Â

# <span id="page-5-0"></span>**1 iPod nano: основные положения**

**1**

# В этой главе Вы узнаете о функциях iPod nano, использовании его элементов управления и многом другом.

# iPod nano: краткое знакомство

Ознакомьтесь с элементами управления iPod nano.

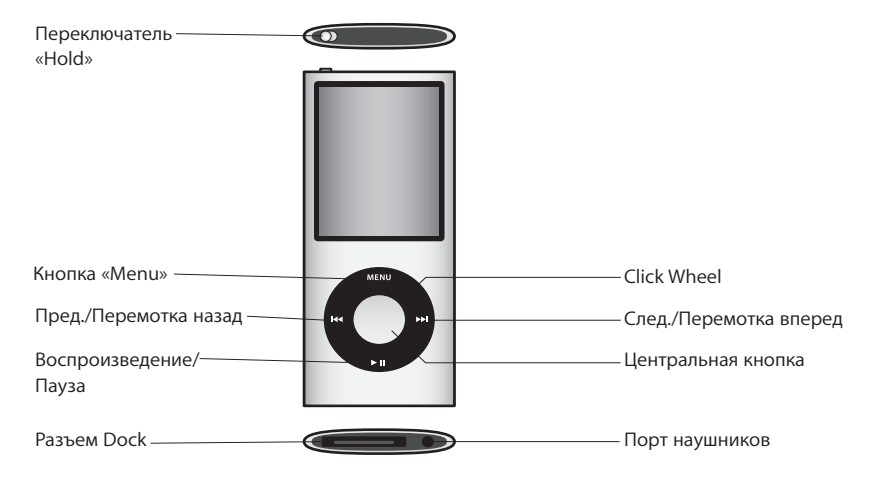

## <span id="page-6-0"></span>Использование элементов управления iPod nano

Элементы управления iPod nano легко найти, и они просты в использовании. Нажмите любую кнопку, чтобы включить iPod nano. Появится главное меню.

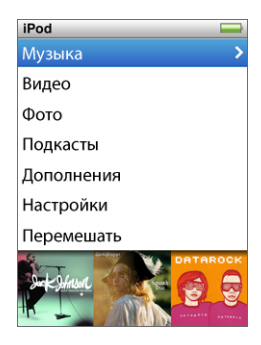

С помощью Click Wheel и центральной кнопки Вы можете переходить от одного пункта меню к другому, воспроизводить песни, изменять настройки и просматривать интересующую Вас информацию. Перемещая большой палец руки по Click Wheel, выбирайте пункт меню. Для выбора пункта меню нажмите центральную кнопку. Чтобы перейти к предыдущему меню, нажмите кнопку «Menu» на Click Wheel.

Приведенная ниже таблица содержит информацию о действиях элементов управления iPod nano.

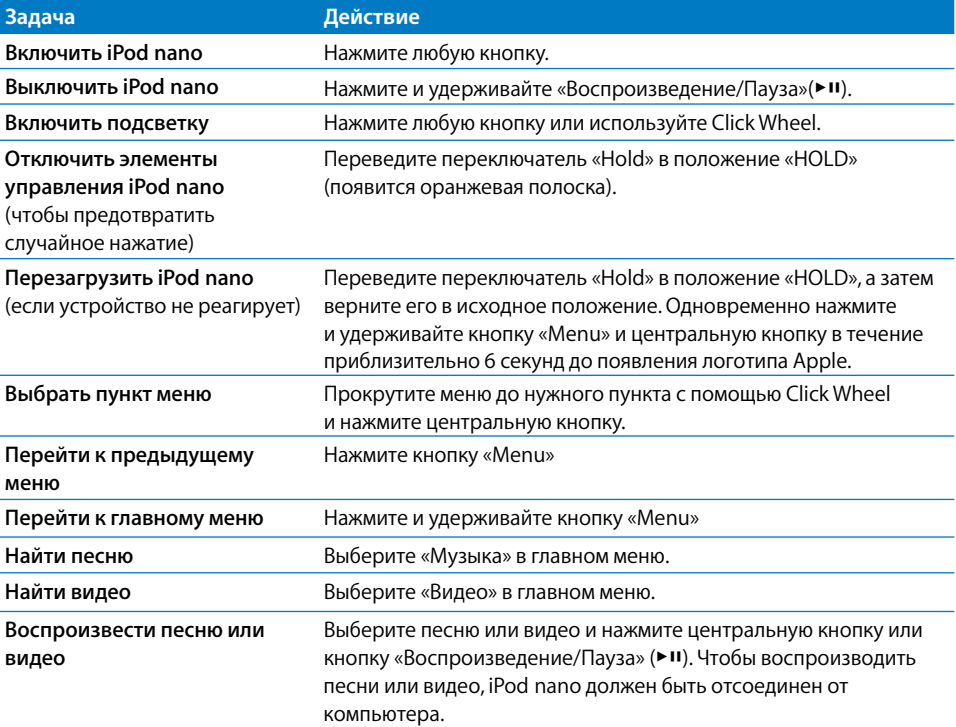

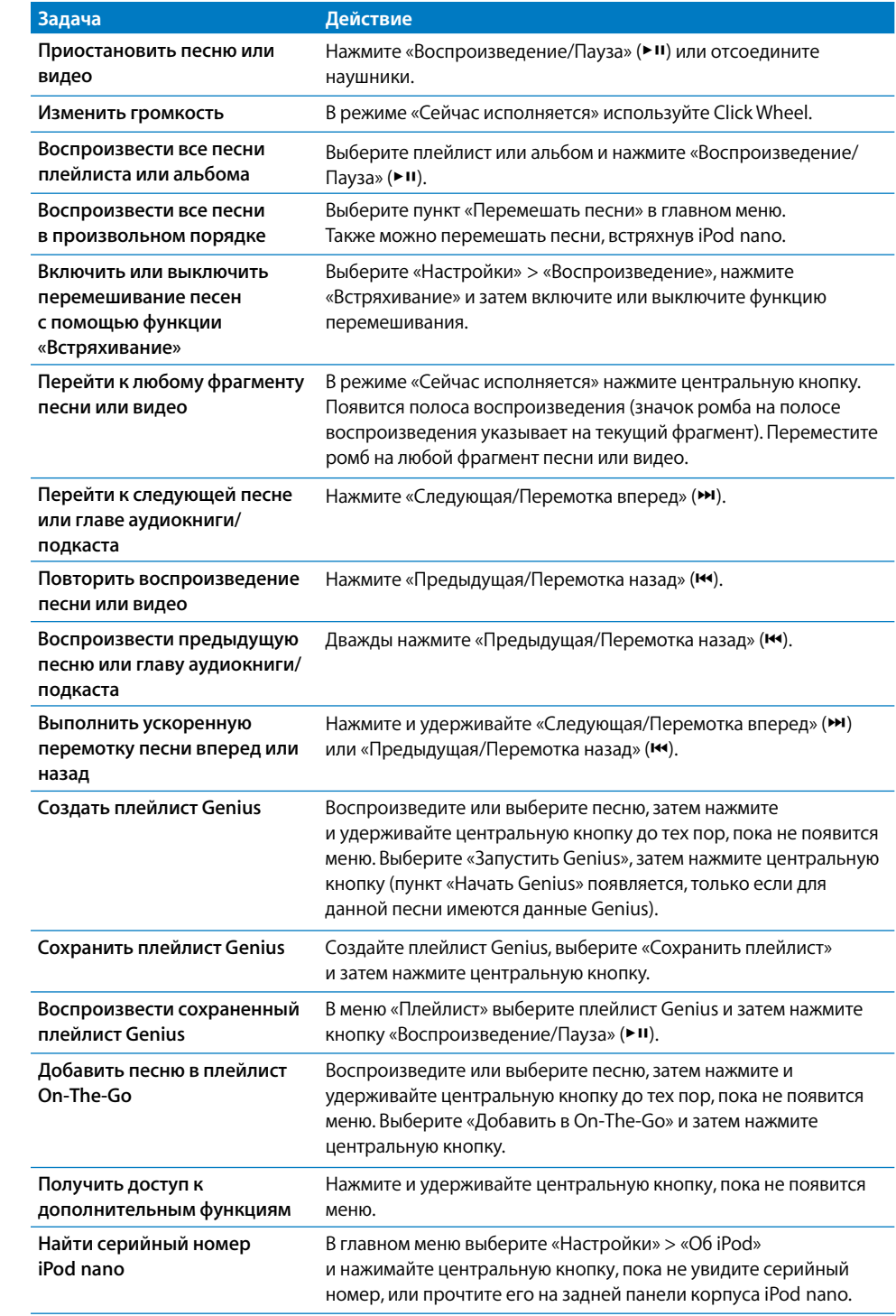

## **Поиск музыки с помощью Cover Flow**

Поиск в музыкальной коллекции можно осуществлять с помощью Cover Flow визуального способа просмотра медиатеки. Cover Flow отображает альбомы в алфавитном порядке по имени исполнителя.

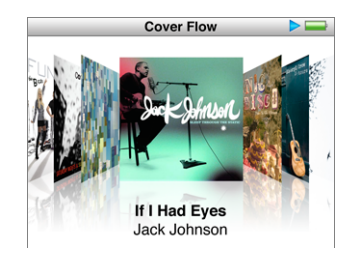

Функцию Cover Flow можно активировать из главного меню, любого музыкального меню или окна «Сейчас исполняется».

#### **Использование Cover Flow.**

- **1** Поверните iPod nano на 90 градусов влево или вправо. Появится Cover Flow.
- **2** Используйте Click Wheel для перемещения по обложкам альбомов.
- **3** Выберите альбом и нажмите центральную кнопку.
- **4** С помощью Click Wheel выберите песню и нажмите центральную кнопку для воспроизведения.

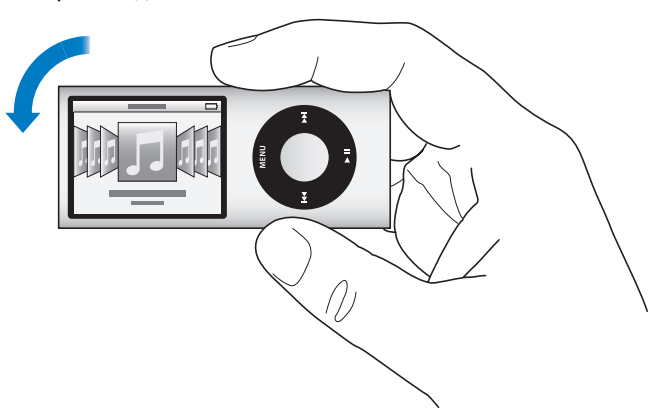

В Cover Flow также можно быстро просмотреть альбомы, быстро перемещая палец по Click Wheel.

*Примечание.* Доступно не на всех языках.

#### **Быстрый просмотр в Cover Flow**

- **1** Быстро перемещайте большой палец по Click Wheel. На экране появятся буквы алфавита.
- **2** Перемещайтесь с помощью Click Wheel по алфавиту до тех пор, пока не найдете букву, с которой начинается имя нужного артиста.

Альбомы различных исполнителей и тех, название которых начинается с символа или цифры, появляются после буквы «Z».

- **3** Отведите на короткое время большой палец, чтобы вернуться в режим нормальной прокрутки.
- **4** Выберите альбом и нажмите центральную кнопку.
- **5** С помощью Click Wheel выберите песню нажмите центральную кнопку для воспроизведения.

#### **Быстрая прокрутка по длинным спискам**

Также можно быстро прокрутить длинный список, быстро перемещая палец по Click Wheel.

*Примечание.* Доступно не на всех языках.

#### **Быстрая прокрутка**

- **1** Быстро перемещайте большой палец по Click Wheel. На экране появятся буквы алфавита.
- **2** Перемещайтесь с помощью Click Wheel по алфавиту до тех пор, пока не найдете букву, с которой начинается имя нужного артиста.

Объекты, названия которых начинаются с символа или цифры, появляются после буквы «Z».

- **3** Отведите на короткое время большой палец, чтобы вернуться в режим нормальной прокрутки.
- **4** С помощью Click Wheel перейдите к нужному объекту.

#### **Поиск музыки**

На iPod nano Вы можете производить поиск песен, плейлистов, названий альбомов, имен исполнителей, аудиоподкастов и аудиокниг. Функция поиска не предназначена для поиска видео, заметок, событий календаря, контактов или текстов песен.

*Примечание.* Доступно не на всех языках.

#### **Поиск музыки**

- **1** В меню «Музыка» выберите пункт «Поиск».
- **2** Чтобы ввести искомый объект в строку поиска, используйте Click Wheel. С помощью Click Wheel перемещайтесь по алфавиту. Подтверждайте ввод каждой буквы нажатием центральной кнопки.

iPod nano начинает поиск при вводе первой буквы. На экране сразу появляются результаты поиска. Например, при вводе буквы «б», iPod nano показывает все музыкальные объекты, в названии которых есть буква «б». При вводе «аб» iPod nano показывает все объекты, содержащие данное сочетание букв.

Чтобы ввести пробел, нажмите кнопку «Следующая/Перемотка вперед».

Чтобы удалить предыдущую букву, нажмите кнопку «Предыдущая/Перемотка назад».

<span id="page-10-0"></span> **3** Чтобы просмотреть найденные объекты, нажмите «Menu». Искать файл можно также в результатах поиска.

Объекты появляются в списке результатов вместе со значками, указывающими их тип: песня, видео, артист, альбом, аудиокнига или подкаст.

Чтобы вернуться к функции поиска (если она выделена в главном меню), нажмите центральную кнопку.

## Использование меню iPod nano

При включении iPod nano появится главное меню. Выберите пункты меню, чтобы выполнить необходимые действия, или перейдите к следующим меню. Значки вверху экрана указывают на статус устройства iPod nano.

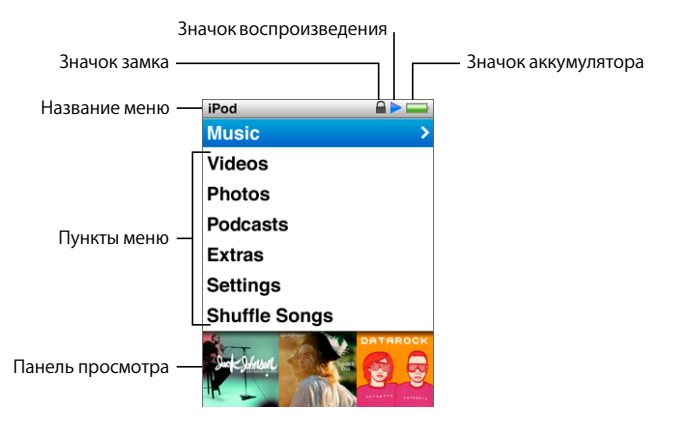

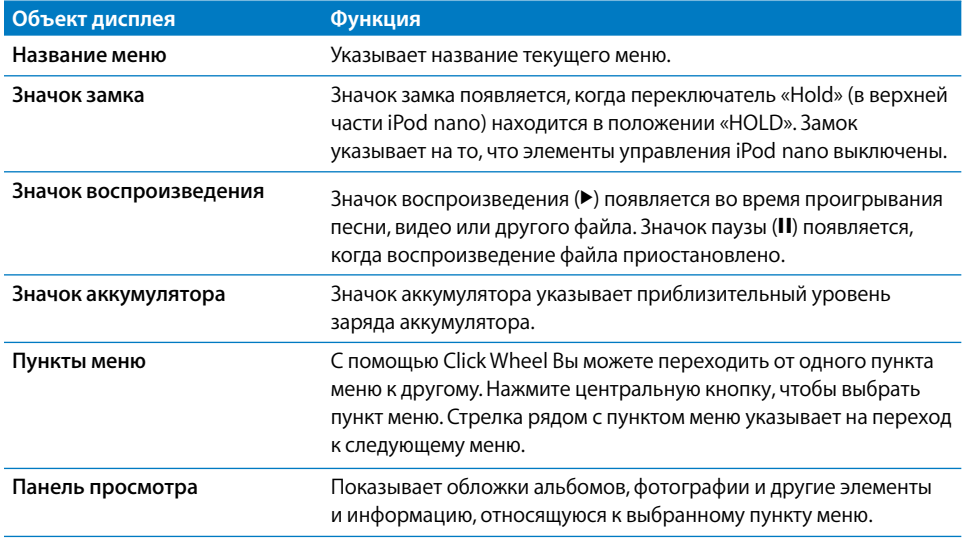

#### **Добавление или удаление пунктов из главного меню**

Вы можете добавить часто используемые пункты в главное меню iPod nano. Например, Вы можете добавить пункт «Песни» в главное меню — и Вам больше не понадобится выбирать пункт «Музыка», прежде чем выбрать пункт «Песни».

#### **Добавление или удаление пунктов из главного меню**

- **1** Выберите «Настройки» > «Основные» > «Главное меню».
- **2** Выберите каждый элемент, который нужно добавить в главное меню. Добавленные объекты отмечаются флажком.

#### **Отключение Панели просмотра**

Панель просмотра расположена в нижней части главного меню и отображает обложки альбомов, эскизы фотографий, доступное место на диске и другую информацию. Ее можно отключить, чтобы предоставить больше места для пунктов меню.

#### **Отключение панели просмотра**

m Выберите «Настройки» > «Основные» > «Главное меню» > «Панель просмотра» и затем выберите «Выкл.».

Чтобы вновь включить панель просмотра, выберите Настройки» > «Основные» > «Главное меню» > «Панель просмотра» и затем выберите «Вкл.».

Панель просмотра показывает обложки для категории, только если iPod nano содержит в данной категории не менее четырех элементов с обложками.

### **Установка размера шрифта в меню**

iPod nano может отображать текст двумя различными шрифтами — стандартного и большого размера.

#### **Установка размера шрифта.**

m Выберите «Настройки» > «Основные» > «Размер шрифта» и затем нажмите центральную кнопку, чтобы выбрать «Стандартный» или «Большой».

#### **Настройка языка**

iPod nano можно настроить на использование разных языков.

#### **Установка языка.**

**• Выберите «Настройки» > «Язык», а затем выберите язык из списка.** 

#### **Настройка таймера подсветки**

Вы можете настроить подсветку таким образом, чтобы экран подсвечивался на протяжении определенного времени при нажатии какой-либо кнопки или использовании Click Wheel. По умолчанию: 10 секунд.

#### **Установка таймера подсветки**

m Выберите «Настройки» > «Основные» > «Таймер подсветки». Затем установите нужное время. Выберите «Всегда вкл.», чтобы подсветка всегда была включенной (выбор этого параметра снижает заряд аккумулятора).

#### **Настройка яркости дисплея**

Передвигая бегунок, можно настроить яркость экрана iPod nano.

#### **Установка яркости экрана.**

m Выберите «Настройки» > «Основные» > «Яркость» и переместите бегунок с помощью Click Wheel. При перемещении влево яркость уменьшается, при перемещении вправо — увеличивается.

Яркость можно настроить во время просмотра слайд-шоу или видео. Нажмите центральную кнопку. Бегунок яркости появится или исчезнет.

#### **Отключение звука Click Wheel**

Во время перемещения по пунктам меню Вы слышите щелчки в наушниках или из внутреннего динамика iPod nano. Если хотите, Вы можете отключить звук Click Wheel в наушниках, динамике или обоих устройствах.

#### **Отключение звука Click Wheel**

**• Выберите «Настройки» > «Основные» и выключите щелчки.** 

Чтобы вновь включить звук Click Wheel, укажите для функции «Щелчки» динамик, наушники или оба устройства.

#### **Получение информации об iPod nano**

Вы можете получить такую информацию об iPod nano, как объем свободного дискового пространства, количество песен, видео, фотографий и других объектов, а также серийный номер, модель и версию ПО.

#### **Получение информации об iPod nano**

m Выберите «Настройки» > «Об iPod» и несколько раз нажмите центральную кнопку, чтобы просмотреть информацию.

#### **Сброс всех настроек**

В меню «Настройки» можно сбросить настройки всех объектов и перейти к настройкам по умолчанию.

#### **Сброс всех настроек**

m Выберите «Настройки» > «Сбросить настройки», затем нажмите «Сбросить».

## <span id="page-13-0"></span>Блокировка элементов управления iPod nano

Чтобы избежать случайного включения iPod nano или активации его элементов управления, отключите их, используя переключатель «Hold». Переключатель «Hold» блокирует элементы управления Click Wheel, а также функции, активируемые движением, такие как встряхивание для перемешивания песен и поворот для входа или выхода из режима Cover Flow.

#### **Блокировка элементов управления iPod nano**

**• Переместите переключатель «Hold» в положение «HOLD» (до появления оранжевой** полоски).

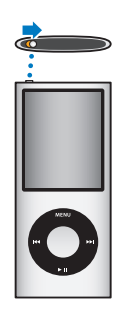

Если Вы отключаете элементы управления во время использования iPod nano, то воспроизводимая в данный момент песня, плейлист, подкаст или видео продолжает воспроизводиться. Чтобы остановить или приостанивить воспроизведение, сдвиньте переключатель «Hold» — и элементы управления вновь будут включены.

## Подсоединение и отсоединение iPod nano

Чтобы добавить музыку, видео, фотографии, файлы, а также зарядить аккумулятор, необходимо подключить iPod nano к компьютеру. Окончив работу, отсоедините iPod nano.

*Важно.* Аккумулятор не заряжается, когда компьютер находится в режиме сна.

## **Подсоединение iPod nano**

#### **Подсоединение iPod nano к компьютеру**

m Подключите кабель с разъемами iPod Dock – USB 2.0 (входит в комплект поставки) к высокомощному порту USB 2.0 компьютера. Другой конец подсоедините к iPod nano.

При наличии станции iPod Dock Вы можете подсоединить один конец кабеля к высокомощному порту USB 2.0 компьютера, подсоединить другой конец к станции Dock, а затем поместить iPod nano в станцию Dock.

*Примечание.* Порт USB большинства клавиатур не обеспечивает достаточное количество энергии. Подсоедините iPod nano к порту USB 2.0 компьютера.

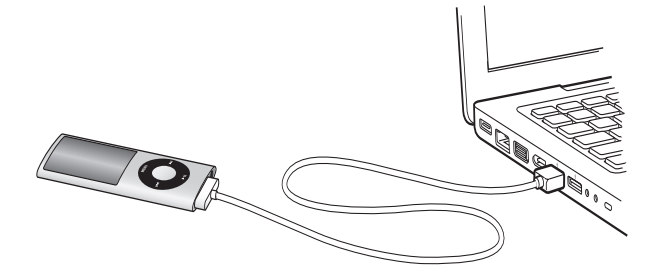

По умолчанию iTunes автоматически синхронизирует песни на iPod nano при подключении устройства к компьютеру. Когда iTunes завершит выполнение синхронизации, iPod nano можно отсоединить. Вы можете синхронизировать песни во время зарядки аккумулятора.

Если Вы подсоединили iPod nano к другому компьютеру и он настроен на автоматическую синхронизацию музыки, iTunes сделает запрос перед началом синхронизации музыки. Если Вы нажмете «Да», то песни и другие аудиофайлы на iPod nano будут стерты и заменены на песни и аудиофайлы, находящиеся на этом компьютере. Для получения дополнительной информации о добавлении музыки на iPod nano и использовании iPod nano с более чем одним компьютером см. Главу 2 «Настройка iPod nano» на [стр. 21.](#page-20-0)

## **Отсоединение iPod nano**

Не следует отсоединять iPod nano, пока идет синхронизация. Экран iPod nano «подскажет», когда его можно отсоединить.

*Важно.* Не отсоединяйте iPod nano при появлении сообщений «Подключен» или «Идет синхронизация». Это может привести к повреждению файлов на iPod nano. Если появляется одно из этих сообщений, следует сначала извлечь iPod nano, и лишь затем отсоединить его.

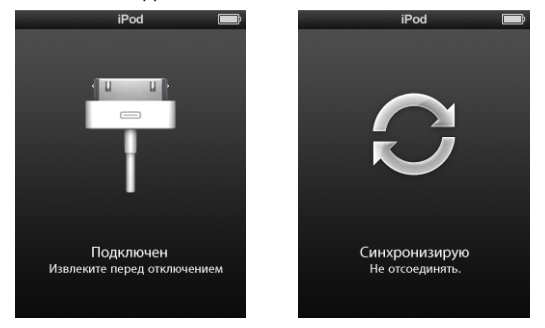

Если появляется одно из этих сообщений, следует сначала извлечь iPod nano, и лишь затем отсоединить его.

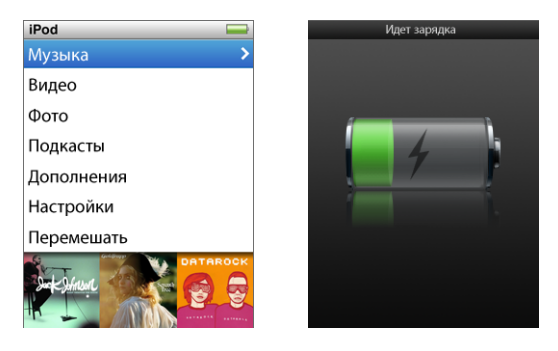

Если на экране появляется главное меню или крупный значок аккумулятора, iPod nano можно отсоединить.

Если iPod nano настроен на обработку песен вручную (см. «Управление iPod nano вручную» на [стр. 31\)](#page-30-0) или на использование в качестве внешнего диска (см. «Использование iPod nano в качестве внешнего диска» на [стр. 59\)](#page-58-0), необходимо всегда извлекать iPod nano перед отсоединением.

#### **Извлечение iPod nano**

**B** списке источников iTunes нажмите кнопку «Извлечь» ( $\triangle$ ) рядом с iPod nano.

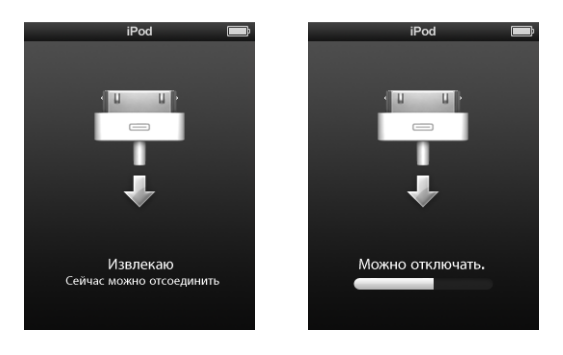

При появлении одного из этих сообщений Вы можете отсоединить iPod nano.

*Если Вы работаете на компьютере Mac,* Вы можете извлечь iPod nano, перетянув значок iPod nano с Рабочего стола в Корзину.

*Если Вы работаете на PC с Windows,* Вы можете также извлечь iPod nano, нажав в панели задач Windows значок безопасного извлечения устройства и выбрав iPod nano.

#### **Отсоединение iPod nano**

- **1** Если подключены наушники, отсоедините их.
- **2** Отсоедините кабель от iPod nano. В случае если iPod nano находится в станции Dock, извлеките его.

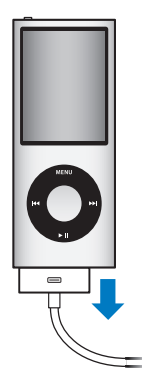

# <span id="page-17-0"></span>Об аккумуляторе iPod nano

iPod nano содержит встроенный аккумулятор, который не подлежит замене самим пользователем. Если Вы пользуетесь iPod nano в первый раз, то для более эффективной работы с устройством заряжайте его в течение приблизительно трех часов или до тех пор, пока значок аккумулятора в правом верхнем углу экрана iPod nano не покажет, что аккумулятор полностью заряжен. Если iPod nano не используется в течение некоторого времени, аккумулятор, возможно, следует перезарядить.

*Примечание.* iPod nano продолжает использовать заряд аккумулятора и в выключенном состоянии.

За полтора часа аккумулятор iPod nano заряжается на 80 процентов и заряжается полностью приблизительно за три часа. Если Вы заряжаете iPod nano во время добавления файлов, воспроизведения музыки или просмотра видео или слайд-шоу, то для зарядки может потребоваться большее количество времени.

## **Зарядка аккумулятора iPod nano**

Вы можете зарядить аккумулятор iPod nano двумя способами.

- Подсоедините iPod nano к компьютеру.
- Используйте адаптер питания Apple USB (приобретается отдельно). Â

#### **Зарядка аккумулятора через компьютер**

m Подсоедините iPod nano к порту USB 2.0 компьютера. Компьютер должен быть включен и не находится в режиме сна.

Если в значке аккумулятора на экране iPod nano показан процесс зарядки, значит, аккумулятор заряжается. Если значок заполнен, аккумулятор тоже полностью заряжен.

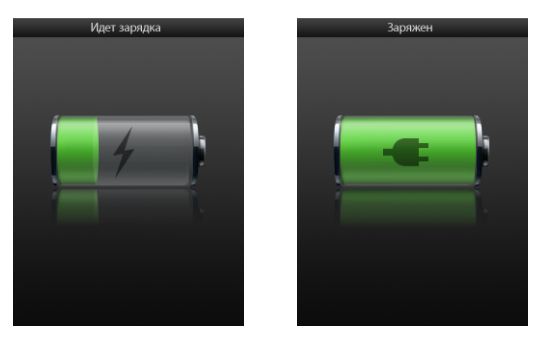

Если процесс зарядки не отображается, возможно, iPod nano не подсоединен к высокомощному USB-порту. Попытайтесь подсоединить его к другому USB-порту компьютера.

*Важно:* если на экране iPod nano появляется сообщение «Подождите, идет зарядка» или «Включите в сеть», следует зарядить аккумулятор, прежде чем iPod nano сможет установить связь с компьютером. См.: «Если на экране iPod nano появляется сообщение «Включите в сеть»» на [стр. 73.](#page-72-0)

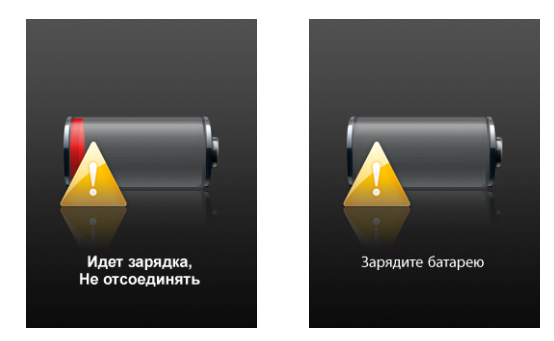

Чтобы зарядить iPod nano без компьютера, приобретите адаптер питания Apple USB.

#### **Зарядка аккумулятора с помощью адаптера питания Apple USB**

- **1** Подсоедините вилку адаптера к адаптеру питания (если они еще не соединены).
- **2** Подсоедините кабель с разъемами iPod Dock USB 2.0 к адаптеру питания, а другой конец кабеля – к iPod nano.
- **3** Подсоедините адаптер питания к исправной розетке питания.

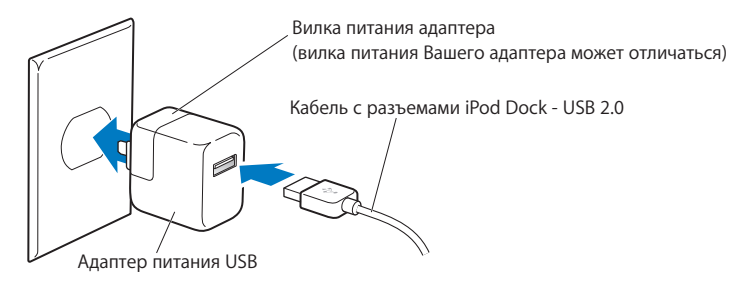

*ВНИМАНИЕ!* Убедитесь в том, что адаптер питания полностью собран, прежде чем подключить его к розетке питания.

## **Основные сведения о статусе аккумулятора**

Когда iPod nano не подключен к источнику питания, значок аккумулятора в правом верхнем углу экрана iPod nano показывает приблизительный уровень зарядки аккумулятора.

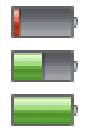

Аккумулятор заряжен менее чем на 20%

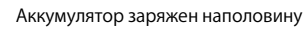

Аккумулятор полностью заряжен

Если iPod nano подсоединен к источнику питания, значок аккумулятора изменяется, сигнализируя процесс зарядки аккумулятора или статус полного заряда аккумулятора.

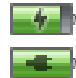

Идет зарядка аккумулятора (значок молнии)

Аккумулятор полностью заряжен (значок вилки питания)

Вы можете отсоединить и использовать iPod nano, не заряжая его полностью.

*Примечание.* Аккумуляторы имеют ограниченное количество циклов зарядки и со временем нуждаются в замене. Долговечность аккумулятора и количество циклов зависят от условий эксплуатации и настроек. Более подробную информацию Вы найдете на странице www.apple.com/ru/batteries.

## **Увеличение срока службы аккумулятора с помощью режима экономии энергии**

Режим «Экономия энергии» может увеличить время между зарядками аккумулятора, отключая экран iPod nano, когда Вы не используете его элементы управления.

#### **Включение или выключение режима «Экономия энергии»**

m Выберите «Настройки» > «Воспроизведение» > «Экономия энергии» и затем включите или выключите этот режим.

# <span id="page-20-0"></span>**2 Настройка iPod nano**

Для настройки iPod nano используйте iTunes на своем компьютере, чтобы импортировать, покупать и организовывать музыку, подкасты, аудиокниги, игры и другие мультмедийные материалы. После этого подсоедините iPod nano к компьютеру и синхронизируйте его с медиатекой iTunes.

## Использование iTunes

iTunes – это программа, используемая с устройством iPod nano. iTunes синхронизирует музыку, аудиокниги, подкасты и другие материалы с iPod nano. При подсоединении iPod nano к компьютеру автоматически открывается программа «iTunes».

Из данного руководства Вы узнаете, как использовать программу iTunes для загрузки песен и другого аудио- и видеоматериала на компьютер, создания собственных сборников любимых песен (так называемых плейлистов), добавления их на iPod nano и изменения настроек iPod nano.

iTunes также имеет функцию Genius, которая мгновенно создает плейлисты из песен Вашей медиатеки, которые отлично сочетаются друг с другом. Вы можете синхронизовать с iPod nano плейлисты Genius, созданные в iTunes и создавать плейлисты Genius непосредственно на iPod nano. Для использования функции Genius Вам нужно установить iTunes 8.0 или более поздней версии и зарегистрировать учетную запись iTunes Store.

iTunes обладает также множеством других функций. Вы можете записывать собственные CD для воспроизведения в стандартных CD-плеерах (если на Вашем компьютере установлен записывающий дисковод компакт-дисков); слушать потоковое интернет-радио; смотреть видео и телепередачи; устанавливать рейтинги песен в соответствии со своими предпочтениями — и многое другое.

Для получения информации о функциях iTunes откройте «iTunes» и выберите «Справка» > «Справка iTunes».

<span id="page-21-0"></span>Если на Вашем компьютере уже установлена программа iTunes 8.0, и Вы настроили свою медиатеку iTunes, то можете перейти к следующему разделу «Синхронизация iPod nano». Подробнее о том, как настроить Genius в iTunes, см. в пункте «Использование Genius в iTunes» на [стр. 27.](#page-26-0)

## Импорт музыки в медиатеку iTunes

Для прослушивания музыки на iPod nano прежде всего необходимо поместить музыку в программу iTunes на Вашем компьютере.

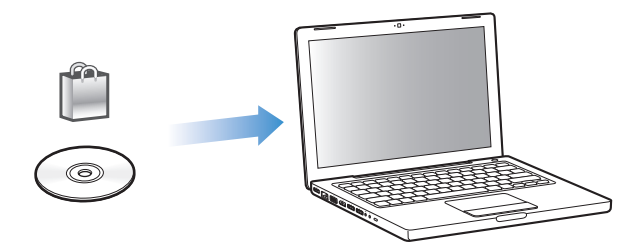

**Существуют три способа размещения музыки и другого аудиоматериала в iTunes:**

- приобретение музыки, аудиокниг и видео или загрузка подкастов в iTunes Store; Â
- импорт музыки и другого аудиоматериала с CD; Â
- добавление музыки и других аудиофайлов, которое уже находятся на компьютере, в медиатеку iTunes.

## **Приобретение песен и загрузка подкастов с помощью iTunes Store**

Если у Вас есть подключение к Интернету, Вы можете легко приобрести и загрузить песни, альбомы, аудиокниги и видео в iTunes Store. Вы также можете подписаться на подкасты и загрузить их.

Для приобретения музыки через Интернет в iTunes Store следует создать учетную запись Apple в iTunes, найти интересующие Вас песни и приобрести их. Если у Вас уже есть учетная запись Apple или учетная запись America Online (AOL) (доступна не во всех странах), Вы можете использовать ее для регистрации в iTunes Store и покупки песен.

Для загрузки подкастов или подписки на них учетная запись iTunes Store не требуется.

#### **Регистрация в iTunes Store**

- **Откройте iTunes и выполните следующие действия.** 
	- *При наличии учетной записи iTunes,* выберите «Store» > «Войти». Â
	- *Если у Вас нет учетной записи iTunes,* выберите «Store» > «Создать учетную запись» Âи следуйте указаниям на экране, чтобы создать учетную запись Apple, или введите данные Вашей уже существующей учетной записи Apple или AOL.

В iTunes Store Вы можете осуществлять поиск интересующего Вас альбома, песни или исполнителя. Откройте iTunes и выберите «iTunes Store» в списке источников.

- *Для поиска объектов в iTunes Store* выберите категорию (например, «Music») Â в левой части главной страницы iTunes Store. Вы можете выбрать жанр, посмотреть новые выпуски, выбрать одну из основных песен альбома, просмотреть хиты или нажать кнопку поиска под ссылками быстрого доступа в главном окне iTunes Store.
- *Для поиска подкастов выберите «Podcasts»* в левой части главной страницы iTunes Â Store.
- *Для поиска по iTunes Store* введите название альбома, песни, исполнителя или Â композитора в поле поиска.
- *Для сужения границ поиска* введите какую-либо информацию в поле поиска, Â нажмите «Return» или «Enter» на клавиатуре, а затем нажмите ссылки в панели поиска в верхней части страницы результатов поиска. Например, чтобы искать только в песнях и абомах, нажмите ссылку «Music».
- *Для поиска комбинации объектов* нажмите «Power Search» в окне результатов Â поиска.
- *Для возврата на главную страницу iTunes Store* нажмите кнопку с изображением Â домика на линейке статуса в верхней части окна.

#### **Покупка песни, альбома, музыкального видеоклипа или аудиокниги**

 **1** Нажмите «iTunes Store» в списке источников и найдите объект, который хотите приобрести.

Двойное нажатие песни или другого объекта позволяет Вам прослушать или просмотреть фрагмент и решить, следует ли приобрести его. (Если сетевое подключение медленнее чем 128 Кбит/с, выберите «iTunes» > «Настройки» и в панели «Store» установите флажок перед параметром «Загружать образец полностью перед воспроизведением».)

 **2** Нажмите «Buy Song», «Buy Album», «Buy Video» или «Buy Book».

Песни и другие объекты, загруженные на компьютер, оплачиваются по кредитной карте, указанной в Вашей учетной записи Apple или AOL.

#### **Загрузка и подписка на подкаст**

- **1** Выберите «iTunes Store» в списке источников.
- **2** Нажмите ссылку «Podcasts» с левой стороны на главной странице iTunes Store.
- 3 Найдите подкаст, который хотите загрузить.
	- *Чтобы загрузить выпуск подкаста,* нажмите кнопку «Get Episode» рядом Â с соответствующим выпуском.
	- *Чтобы подписаться на подкаст,* нажмите кнопку «Subscribe» рядом со значком Âподкаста. iTunes загрузит самый последний выпуск. По мере появления новых выпусков они автоматически загружаются в iTunes при подключении к Интернету.

Дополнительную информацию см. в разделах «Добавление подкастов на iPod nano» на [стр. 32 и](#page-31-0) «Просмотр и прослушивание подкастов» на [стр. 46.](#page-45-0)

## **Добавление песен, уже находящихся на Вашем компьютере, в медиатеку iTunes**

Если на компьютере находятся песни формата, поддерживаемого iTunes, Вы можете легко добавить эти песни в iTunes.

#### **Добавление песен из компьютера в медиатеку iTunes**

Перетащите папку или диск с аудиофайлами в медиатеку в список источников iTunes (или выберите «Файл» > «Добавить в медиатеку» и выберите папку или диск). Если iTunes поддерживает формат песен, они автоматически добавляются в медиатеку iTunes.

Вы также можете перетащить отдельные файлы с песнями в iTunes.

*Примечание.* Используя iTunes для Windows, Вы можете преобразовывать незащищенные файлы WMA в формат AAC или MP3. Данная функция представляет интерес при наличии в медиатеке данных, кодированных в формате WMA. Для получения дополнительной информации откройте iTunes и выберите «Справка» > «Справка iTunes».

## **Импорт музыки с аудио-CD в iTunes**

Следуйте данным инструкциям, чтобы импортировать музыку с CD в iTunes.

#### **Импорт музыки с аудио-CD в iTunes**

 **1** Вставьте CD в компьютер и откройте iTunes.

*При наличии соединения с Интернетом* iTunes находит названия песен на CD в Интернете (при наличии) и приводит их список в окне.

*При отсутствии соединения с Интернетом* Вы можете импортировать CD, а затем, установив связь с Интернетом, выбрать «Дополнения» > «Получить имена дорожек CD». iTunes получит названия песен, импортированных с CD.

*В случае если названия песен с CD недоступны в режиме онлайн,* Вы можете ввести названия песен вручную. См. «Ввод названий песен и других данных» ниже.

После ввода информации о песнях Вы можете искать песни в iTunes или на iPod с помощью таких данных, как название, исполнитель, альбом и прочее.

- **2** Нажмите кнопку мыши, чтобы снять флажок рядом с той песней, которую Вы не хотите импортировать.
- **3** Нажмите кнопку «Импорт». На участке вверху окна iTunes указывается время, необходимое для импорта каждой песни.

По умолчанию iTunes воспроизводит песни по мере их импорта. Если Вы импортируете большое количество песен, Вы можете отменить их воспроизведение для повышения скорости импорта.

**4** Чтобы извлечь CD, нажмите клавишу извлечения диска (**△**).

Вы не можете извлечь CD до завершения процесса импорта.

 **5** Повторите эти действия для каждого CD с песнями, которые Вы хотите импортировать.

#### **Ввод названия песен и других данных**

#### **Ввод названий песен и других данных вручную**

- **1** Выберите первую песню на CD, а затем выберите «Файл» > «Информация».
- **2** Нажмите «Информация».
- **3** Введите информацию о песне.
- **4** Нажмите «Далее», чтобы ввести информацию о следующей песне.
- **5** Когда закончите, нажмите кнопку «ОК».

#### **Добавление текстов песен**

В iTunes Вы можете ввести слова песни в формате простого текста, чтобы во время воспроизведения песни ее слова появлялись на экране iPod nano.

#### **Ввод текста песни в iTunes**

- **1** Выберите песню, а затем выберите «Файл» > «Информация».
- **2** Нажмите «Текст».
- **3** Введите текст песни в поле для текста.
- **4** Нажмите «Далее», чтобы ввести информацию о следующей песне.
- **5** Когда закончите, нажмите «ОК».

Дополнительную информацию Вы найдете в разделе «Просмотр текста песен на iPod nano» на [стр. 38.](#page-37-0)

#### **Добавление обложки альбома**

Музыкальный материал, который Вы приобретаете в iTunes Store, включает в себя обложку альбома, которая может быть отображена на iPod nano. Вы можете автоматически добавлять обложку альбома для музыки, импортированной с CD, если эти CD доступны в iTunes Store. Можно добавить обложку альбома вручную, если она есть на Вашем компьютере.

#### **Автоматическое добавление обложки альбома**

m Выберите «Дополнения» > «Получить обложку альбома».

Для автоматического добавления обложки альбома у Вас должна быть учетная запись iTunes Store.

#### **Добавление обложки альбома в iTunes вручную**

- <span id="page-25-0"></span>**1** Выберите песню, а затем выберите «Файл» > «Информация».
- **2** Нажмите «Обложка».
- **3** Нажмите «Добавить», перейдите к файлу обложки и нажмите «Выбрать».
- **4** Используйте бегунок, чтобы установить необходимый размер обложки.
- **5** Нажмите «Далее», чтобы ввести информацию о следующей песне или альбоме.
- **6** Когда закончите, нажмите «ОК».

Дополнительную информацию Вы найдете в разделе «Просмотр обложки альбома на iPod nano» на [стр. 39.](#page-38-0)

## Систематизация музыки

Используя iTunes, Вы можете по собственным критериям систематизировать песни и другие объекты в списки, называемые плейлистами. Например, Вы можете создать плейлисты с песнями для прослушивания во время занятий спортом или с песнями, соответствующими определенному настроению.

Вы также можете создать смарт-плейлист, который обновляется автоматически по заданным правилам. Добавленные в iTunes песни, которые соответствуют заданным критериям, автоматически пополняют смарт-плейлисты.

Вы можете создать любое количество плейлистов, используя любые песни медиатеки iTunes. Добавление или последующее удаление песни из плейлиста не приводит к ее удалению из медиатеки.

#### **Создание плейлиста в iTunes**

- **1** Нажмите кнопку добавления (+) или выберите «Файл» > «Новый плейлист».
- **2** Введите название плейлиста.
- **3** Нажмите «Музыка» в списке «Медиатека» и перетащите песню или другой объект в плейлист.

Чтобы выбрать сразу несколько песен, нажмите и удерживайте клавишу Shift или клавишу Command (x) на Mac или клавишу Shift или Control на Windows PC, а затем нажмите по очереди на каждую песню.

#### **Создание смарт-плейлиста**

**• Выберите «Файл» > «Новый смарт-плейлист» и установите критерии для плейлиста.** 

*Примечание.* Чтобы создать плейлисты на iPod nano, когда iPod nano не соединен с компьютером, см. раздел «Создание плейлистов On-The-Go на iPod nano» на[. стр. 40](#page-39-0).

# <span id="page-26-0"></span>Использование функции Genius в iTunes

Функция Genius автоматически создает плейлисты из песен вашей медиатеки, которые хорошо сочетаются друг с другом. Для использования функции Genius на iPod nano необходимо вначале настроить Genius в iTunes. Genius является бесплатной услугой, но для нее требуется учетная запись iTunes Store (если у Вас ее нет, ее можно создать при включении функции Genius).

#### **Настройка Genius**

- **1** В iTunes выберите «Store» > «Включить Genius».
- **2** Следуйте инструкциям на экране.

iTunes собирает анонимную информацию о Вашей медиатеке и сравнивает ее со всеми песнями, доступными в iTunes Store, и с медиатеками других покупателей iTunes Store. Количество времени, требуемого для этого, зависит от размера Вашей медиатеки, скорости подключения и других факторов.

 **3** Подключите и синхронизируйте iPod nano.

Теперь Вы можете использовать Genius на iPod nano (см. [стр. 41\)](#page-40-0).

#### **Создание плейлиста Genius в iTunes**

- **1** Нажмите «Музыка» в списке «Медиатека» или выберите плейлист.
- **2** Выберите песню.
- **3** Нажмите кнопку «Genius» внизу окна iTunes.

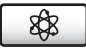

- **4** Чтобы изменить максимальное количество песен, включенных в плейлист, выберите количество во всплывающем меню.
- **5** Для сохранения плейлиста нажмите «Сохранить плейлист». Можно добавлять и удалять объекты из сохраненного плейлиста Genius. Также Вы можете нажать «Обновить», чтобы создать новый плейлист, основанный на той же исходной песне.

Плейлисты Genius, созданные в iTunes, можно загрузить на iPod nano, как и любые другие плейлисты. См. раздел «Синхронизация музыки из выбранных плейлистов на iPod nano» на [стр. 30](#page-29-0).

# Приобретение или прокат видео и загрузка видеоподкастов

Для приобретения видео (фильмов, телепередач и музыкальных видеоклипов) или проката фильмов через Интернет в iTunes Store (является частью iTunes и доступен не во всех странах) зайдите в свою учетную запись iTunes Store, найдите нужные видео, а затем купите или возьмите их напрокат.

Срок для взятого напрокат фильма истекает через 30 дней с момента взятия напрокат или через 24 часа после начала его воспроизведения, в зависимости от того, какое событие наступило раньше. Фильмы, срок проката которых истек, удаляются автоматически.

*Примечание.* Данные условия применяются для проката в США. Условия проката в разных странах различаются.

#### **Поиск в iTunes Store**

- **1** В списке источников iTunes выберите «iTunes Store».
- **2** Нажмите объект из списка iTunes Store слева (Movies, TV Shows или Music Videos).

Вы можете также найти некоторые музыкальные клипы как часть альбома или другого предложения.

Вы можете посмотреть анонсы фильмов или телепередач. Видео в iTunes и в iTunes Store обозначается значком  $(\Box)$  рядом с названием.

#### **Покупка и прокат видео**

- **1** Нажмите «iTunes Store» в списке источников и найдите объект, который хотите приобрести или взять напрокат.
- **2** Нажмите «Buy Video», «Buy Episode», «Buy Season», «Buy Movie» или «Rent Movie».

Чтобы увидеть приобретенное видео, выберите «Фильмы» или «Телепередачи» (в медиатеке) или «Покупки» (в разделе «Store») в списке источников. Взятые напрокат фильмы отображаются, когда Вы выбираете «Взятые напрокат фильмы» (в медиатеке).

Некоторые объекты имеют другие параметры. Например, категория телепередач предлагает приобрести сезонный билет для просмотра всех выпусков.

#### **Загрузка видеоподкаста**

Видеоподкасты появляются рядом с другими подкастами в iTunes Store. Вы можете подписаться на них и загружать точно так же, как другие подкасты. Для загрузки подкастов Вам не требуется учетная запись iTunes Store. См. «Приобретение песен и загрузка подкастов с помощью iTunes Store» на [стр. 22](#page-21-0).

#### **Преобразование формата видео для просмотра на iPod nano**

Вы можете просматривать и другие видеофайлы на iPod nano, например, созданные в iMovie на компьютере Mac или загруженные из Интернета. Импортируйте видео в iTunes, конвертируйте для просмотра на iPod nano, а если необходимо, добавляйте видео на iPod nano.

iTunes поддерживает все видеоформаты, поддерживаемые QuickTime. Для получения дополнительной информации выберите в меню «Справка» > «Справка QuickTime Player».

#### **Импорт видео в iTunes**

<span id="page-28-0"></span>**• Перетащите видеофайл в медиатеку iTunes.** 

Некоторое видео можно просматривать на iPod nano сразу после его импорта в iTunes. Если Вы пытаетесь добавить видео на iPod nano (см. «Автоматическая синхронизация видео» на [стр. 34\)](#page-33-0), но в появляющемся сообщении говорится, что данное видео не воспроизводится на iPod nano, значит, следует конвертировать видео для просмотра на iPod nano.

#### **Конвертация видео для просмотра на iPod nano**

- **1** Выберите видео в медиатеке iTunes.
- **2** Выберите «Дополнительно» > «Конвертировать для iPod».

В зависимости от продолжительности и размера видео его конвертация для просмотра на iPod nano может занять от нескольких минут до нескольких часов.

При конвертации видео для просмотра на iPod nano исходные файлы остаются в Вашей медиатеке iTunes.

Для получения дополнительной информации о конвертации видео для просмотра на iPod nano посетите страницу www.info.apple.com/ru/kbnum/n302758.

## Добавление музыки на iPod nano

После того как музыкальный материал импортирован и систематизирован в iTunes, Вы можете добавить его на iPod nano.

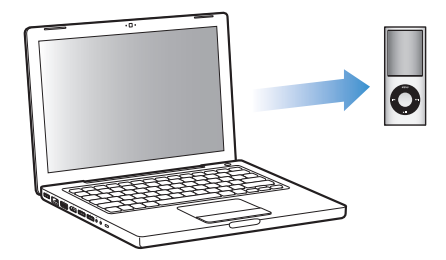

Для определения способа добавления музыки с компьютера на iPod nano подключите iPod nano к компьютеру, а затем выберите необходимые настройки iPod nano в настройках iTunes.

#### **Для добавления музыки на iPod nano в iTunes существует три возможности:**

- *Синхронизация всех песен и плейлистов* При подключении iPod nano произойдет Â автоматическое обновление его песен и других объектов в соответствии с медиатекой iTunes. Все остальные песни на iPod nano будут удалены.
- *Синхронизация выбранных плейлистов* При подключении iPod nano произойдет Âавтоматическое обновление песен плейлистов, выбранных в медиатеке iTunes.

<span id="page-29-0"></span>*Добавление музыки вручную на iPod nano* При подключении iPod nano Вы можете Âперетянуть отдельные песни и плейлисты на iPod nano, а также удалить отдельные песни и плейлисты из iPod nano. Используя этот параметр, Вы можете добавить песни с нескольких компьютеров, не удаляя песен из iPod nano. В случае если Вы самостоятельно обрабатываете музыку, необходимо всегда извлекать iPod nano из iTunes перед его отсоединением.

#### **Автоматическая синхронизация музыки**

По умолчанию iPod nano настроен на синхронизацию всех песен и плейлистов при подключении к компьютеру. Это наиболее простой способ добавить музыкальный материал на iPod nano. Следует подключить iPod nano к Вашему компьютеру для автоматического добавления песен, аудиокниг, видео и другого материала, а затем отключить его. Если Вы добавили какие-либо песни в iTunes с момента последнего подсоединения iPod nano, они также будут синхронизированы с iPod nano. Если Вы удалили песни из iTunes, значит они будут удалены из iPod nano.

#### **Синхронизация музыки с iPod nano**

 $\blacksquare$  Подсоедините iPod nano к компьютеру. Если iPod nano настроен на автоматическую синхронизацию, обновление начнется немедленно.

*Важно:* при первом подключении iPod nano к компьютеру появится запрос, хотите ли Вы автоматически синхронизировать песни. Если Вы ответите утвердительно, то все песни, аудиокниги и видео будут удалены из iPod nano и заменены песнями и другими объектами, находящимися на компьютере. Если Вы ответите отрицательно, то Вы можете добавить песни iPod nano вручную, не удаляя песни, которые уже находятся на iPod nano.

Во время синхронизации музыки с компьютера на iPod nano в окне статуса iTunes отображается индикатор выполнения процесса, а рядом со значком iPod nano в списке источников появляется значок синхронизации.

Когда обновление закончится, в iTunes появится сообщение «Обновление iPod завершено».

#### **Синхронизация музыки из выбранных плейлистов на iPod nano**

Настройка iTunes на синхронизацию выбранных плейлистов на iPod nano представляет интерес в том случае, если вся медиатека iTunes не помещается на iPod nano. Только музыка из выбранных Вами плейлистов будет синхронизирована на iPod nano.

#### **Настройка iTunes на синхронизацию музыки из выбранных плейлистов на iPod nano**

- <span id="page-30-0"></span> **1** В панели источников iTunes выберите iPod nano и выберите вкладку «Музыка».
- **2** Выберите «Синхронизировать музыку», а затем выберите «Выбранные плейлисты».
- **3** Выберите нужные плейлисты.
- **4** Для включения музыкальных видеоклипов и отображения обложки альбома выберите указанные параметры.
- **5** Нажмите «Применить».

Если в панели «Обзор» выбран параметр «Синхронизировать только отмеченные песни и видео», iTunes синхронизирует только выбранные объекты.

### **Управление iPod nano вручную**

Настройка iTunes на управление материалом на iPod nano вручную предоставит больше возможностей в управлении музыкальным и видеоматериалом на iPod nano. Вы можете добавить и удалить отдельные песни (включая музыкальные видеоклипы) и видео (фильмы и телепередачи). Вы можете также добавить музыкальные и видеоматериалы с нескольких компьютеров на iPod nano, не удаляя объекты, уже находящиеся на iPod nano.

Настройка iPod nano на управление материалом вручную выключает функцию автоматической синхронизации в панелях «Музыка», «Фильмы» и «Телепередачи». Управление вручную и автоматическая синхронизация не могут быть включены одновременно.

### **Настройка iTunes на управление музыкальным и видеоматериалом на iPod nano вручную**

- **1** В панели источников iTunes выберите iPod nano и нажмите вкладку «Обзор».
- **2** В разделе «Параметры» выберите «Обрабатывать музыку и видео вручную».
- **3** Нажмите «Применить».

При самостоятельным управлении музыкой и видео следует всегда извлекать iPod nano из iTunes, прежде чем отключить его.

#### **Добавление песни, видео или другого объекта на iPod nano**

- **1** В списке источников iTunes выберите «Музыка» или другой объект медиатеки.
- **2** Перетащите песню или другой объект на значок iPod nano в списке источников.

#### **Удаление песни, видео или другого объекта из iPod nano**

- **1** В iTunes выберите iPod nano в панели источников.
- **2** Выберите песню или другой объект на iPod nano и нажмите клавишу «Delete» или «Backspace» на клавиатуре.

<span id="page-31-0"></span>Если Вы вручную удалите песню или другой объект из iPod nano, он не будет удален из медиатеки iTunes.

#### **Создание нового плейлиста на iPod nano**

- **1** В iTunes выберите iPod nano в панели источников, а затем нажмите кнопку добавления (+) или выберите «Файл» > «Новый плейлист».
- **2** Введите название плейлиста.
- **3** В списке медиатеки нажмите объект, например, «Музыка», и перетащите песни или другие объекты в плейлист.

#### **Добавление или удаление песни из плейлиста на iPod nano**

m Перетяните песню в плейлист на iPod nano, чтобы добавить песню. Выберите песню из плейлиста и нажмите клавишу Delete на клавиатуре для удаления песни.

Если Вы настроили iTunes на обработку музыки вручную, Вы можете впоследствии настроить его на автоматическую синхронизацию.

**Настройка iTunes на автоматическую синхронизацию всей музыки на iPod nano 1** В панели источников iTunes выберите iPod nano и выберите вкладку «Музыка».

- **2** Выберите «Синхронизировать музыку» и нажмите «Все песни и плейлисты».
- **3** Нажмите «Применить».

Обновление начинается автоматически.

Если в панели «Обзор» выбран параметр «Синхронизировать только отмеченные элементы», iTunes синхронизирует только те объекты, которые выбраны на вкладке «Музыка» и других медиатеках.

#### **Добавление подкастов на iPod nano**

Настройки для добавления подкастов на iPod nano не зависят от настроек для добавления песен. Настройки обновления подкастов не влияют на настройки обновления песен и наоборот. Вы можете настроить iTunes на автоматическую синхронизацию всех или только выбранных подкастов либо добавить подкасты на iPod nano вручную.

#### **Настройка iTunes на автоматическое обновление подкастов на iPod nano**

- **1** В iTunes выберите iPod nano в панели источников и выберите вкладку «Подкасты».
- **2** В списке «Подкасты» выберите «Синхронизировать … выпуски» и выберите необходимое количество выпусков во всплывающем меню.
- **3** Нажмите «Все подкасты» или «Выбранные подкасты». Если Вы нажали «Выбранные подкасты», выберите из списка подкасты, которые Вы хотите синхронизировать.
- **4** Нажмите «Применить».

Если Вы настраиваете iTunes на автоматическую синхронизацию подкастов на iPod nano, iPod nano обновляется каждый раз, когда Вы подсоединяете его к компьютеру.

<span id="page-32-0"></span>*Примечание.* Если на панели «Обзор» выбран параметр «Синхронизировать только отмеченные элементы», iTunes синхронизирует только те объекты, которые выбраны на вкладке «Подкасты» и других медиатеках.

#### **Управление подкастами вручную**

- **1** В панели источников iTunes выберите iPod nano и нажмите вкладку «Обзор».
- **2** Выберите «Обрабатывать музыку и видео вручную» и нажмите «Применить».
- **3** В панели источников выберите медиатеку подкастов и перетяните необходимые подкасты на iPod nano.

# Добавление видео на iPod nano

Вы добавляете фильмы и телепередачи на iPod nano таким же образом, как Вы добавляете на него песни. Вы можете установить в настройках iTunes автоматическую синхронизацию всех фильмов и телепередач на iPod nano при его подключении к компьютеру или же задать синхронизацию только выбранных плейлистов. Или Вы можете управлять этим процессом вручную. Используя эту настройку, Вы можете добавлять видео с нескольких компьютеров без угрозы стереть видео, уже находящееся iPod nano.

*Примечание.* Музыкальные видеоклипы размещаются с песнями во вкладке «Музыка». См. «Добавление музыки на iPod nano» на [стр. 29.](#page-28-0)

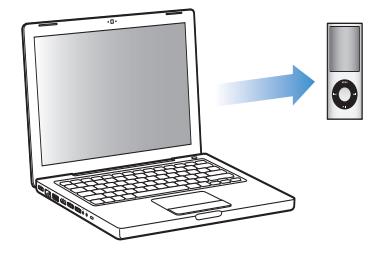

*Важно.* Вы сможете смотреть взятый напрокат фильм только на одном устройстве одновременно. Например, если Вы взяли напрокат фильм в iTunes Store и добавили его на iPod nano, Вы сможете посмотреть его только на iPod nano. Если Вы переместите фильм назад в iTunes, вы сможете посмотреть его только там, но не на iPod nano. Все стандартные сроки проката применимы к фильмам, добавленным на iPod nano.

#### <span id="page-33-0"></span>**Автоматическая синхронизация видео**

По умолчанию в настройках iPod nano установлена синхронизация всего видео при подключении iPod nano к компьютеру. Это наиболее простой способ добавления видео на iPod nano. Вы подключаете iPod nano к Вашему компьютеру и разрешаете автоматическое добавление видео и другого материала, а потом отключаете iPod nano – все, процесс завершен. Если тех пор, как Вы в последний раз подключали iPod nano к компьютеру, Вы добавили новое видео в iTunes, значит, оно добавляется на iPod nano. Если Вы удалили песни из iTunes, значит они будут удалены из iPod nano.

Вы можете настроить iPod nano на автоматическую синхронизацию видео при подключении iPod nano к компьютеру.

#### **Синхронизация видео на iPod nano**

**• Подсоедините iPod nano к компьютеру. Если в настройках iPod nano установлена** автоматическая синхронизация, то начнется процесс синхронизации.

*Важно:* при первом подключении iPod nano к другому компьютеру и при активированном параметре автоматической синхронизации Вы получите сообщение с вопросом, осуществить или нет автоматическую синхронизацию видео. Если Вы ответите утвердительно, то все песни, видео и другой материал будет удален из iPod nano и заменен песнями, видео и другим материалом, находящимся в медиатеке iTunes на данном компьютере. Если Вы ответите отрицательно, то Вы можете добавить видео на iPod nano вручную, не удаляя тот видеоматериал, который уже находится на iPod nano.

iTunes содержит функцию для синхронизации приобретенных объектов с iPod nano на другой компьютер. Дополнительную информацию Вы найдете в справке iTunes.

Во время синхронизации видео с компьютера на iPod nano в окне статуса программы «iTunes» отображается индикатор выполнения и в панели источников горит красный значок iPod nano.

Когда обновление закончится, в iTunes появится сообщение «Обновление iPod завершено».

#### **Синхронизация выбранного видео на iPod nano**

Настройка iTunes на синхронизацию выбранного видео на iPod nano полезна, если количество видео в Вашей медиатеке iTunes намного больше, чем Вы можете записать за один раз на iPod nano. Только то видео, которое Вы выбрали, синхронизируется с iPod nano. Вы можете синхронизировать выбранное видео или выбранные плейлисты, содержащие видео.

#### **Настройка синхронизации непросмотренных или выбранных фильмов на iPod nano**

- **1** В iTunes выберите в панели источников iPod nano и нажмите вкладку «Фильмы».
- **2** Выберите «Синхронизировать фильмы».
- **3** Выберите фильмы или необходимые плейлисты.

*Непросмотренные фильмы.* Выберите «… непросмотрен. фильм» и выберите количество во всплывающем меню.

*Выбранные фильмы или плейлисты.* Нажмите «Выбранные…» или выберите «фильмы» или «плейлисты» во всплывающем меню, а затем выберите необходимые фильмы или плейлисты.

 **4** Нажмите «Применить».

Если в панели «Сводка» выбран параметр «Синхронизировать только отмеченные объекты», iTunes синхронизирует только выбранные видео.

#### **Настройка iTunes на синхронизацию самых новых или избранных телепередач на iPod nano**

- **1** В iTunes выберите в панели источников iPod nano и нажмите вкладку «Телепередачи».
- **2** Выберите «Синхронизировать выпусков ...» и выберите количество выпусков во всплывающем меню.
- **3** Нажмите «Выбранные …» и выберите «Телепередачи» или «Плейлисты» во всплывающем меню.
- **4** Выберите фильмы или плейлисты, которые Вы хотите синхронизировать.
- **5** Нажмите «Применить».

Если в панели «Сводка» выбран параметр «Синхронизировать только отмеченные объекты», iTunes синхронизирует только выбранные телепередачи.

#### **Управление видеоматериалом вручную**

Установка в настройках iTunes на управление материалом на iPod nano вручную, предоставляет Вам большие возможности в управлении видеоматериалом на iPod nano. Вы можете добавлять и удалять отдельные фильмы, телепередачи и другой материал. Вы можете также добавить видео с нескольких компьютеров на iPod nano без удаления видео, уже находящегося на iPod nano. См. «Управление iPod nano вручную» на [стр. 31.](#page-30-0)

Если в настройках iTunes Вы установили управление фильмами и телепередачами вручную, то позднее Вы можете установить в настройках iTunes их автоматическую синхронизацию. Если Вы настроите iTunes на автоматическую синхронизацию после работы на iPod nano вручную, объекты на iPod nano, не являющиеся частью Вашей медиатеки iTunes, будут утеряны.

#### **Настройка iTunes на автоматическую синхронизацию всех фильмов на iPod nano**

- **1** В iTunes выберите в панели источников iPod nano и нажмите вкладку «Фильмы».
- **2** Нажмите «Синхронизировать фильмы» и выберите «Все фильмы».
- **3** Нажмите «Применить».

Если в панели «Сводка» выбран параметр «Синхронизировать только отмеченные объекты», iTunes синхронизирует только выбранные видео.

#### **Настройка iTunes на автоматическую синхронизацию всех телепередач на iPod nano**

- **1** В iTunes выберите в панели источников iPod nano и нажмите вкладку «Телепередачи».
- **2** Выберите «Синхронизировать … выпуски» и выберите во всплывающем меню «все».
- **3** Выберите «Все телепередачи».
- **4** Нажмите «Применить».

Если в панели «Сводка» выбран параметр «Синхронизировать только отмеченные объекты», iTunes синхронизирует только выбранные телепередачи.

#### **Добавление видеоподкастов на iPod nano**

Добавление видеоподкастов на iPod nano происходит точно также, как и для других подкастов (см «Добавление подкастов на iPod nano» на [стр. 33\)](#page-32-0). Если подкаст содержит видео, выберите его из пункта «Видеоподкасты».
# **3 Прослушивание музыки**

Настроив свой iPod nano, Вы сможете слушать песни, подкасты, аудиокниги и многое другое. В этой главе Вы узнаете, как слушать аудиофайлы на ходу.

# Воспроизведение музыки и других аудиофайлов

С помощью Click Wheel и центральной кнопки выберите песню или музыкальный видеоклип.

#### **Поиск и воспроизведение песни**

m Выберите «Музыка», найдите песню и нажмите кнопку «Воспроизведение/Пауза».

*Примечание.* При поиске музыкальных видеоклипов в меню «Музыка» Вы слышите только музыку. При поиске их же в меню «Видео» Вы наряду с прослушиванием музыки можете просмотреть и видео.

Во время воспроизведения песни появляется окно «Сейчас исполняется». Следующая таблица описывает элементы на экране «Сейчас исполняется» на iPod nano.

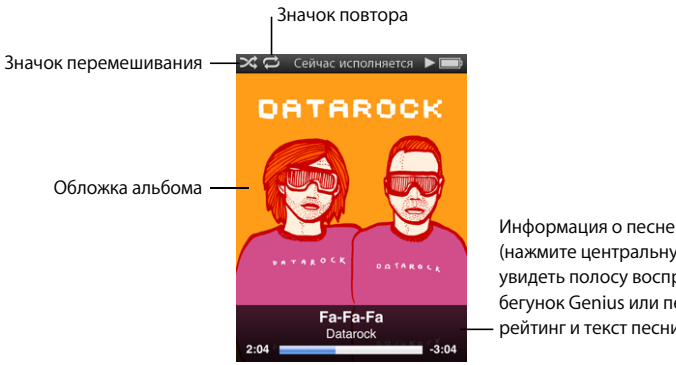

(нажмите центральную кнопку, чтобы увидеть полосу воспроизведения, бегунок Genius или перемешивания, рейтинг и текст песни)

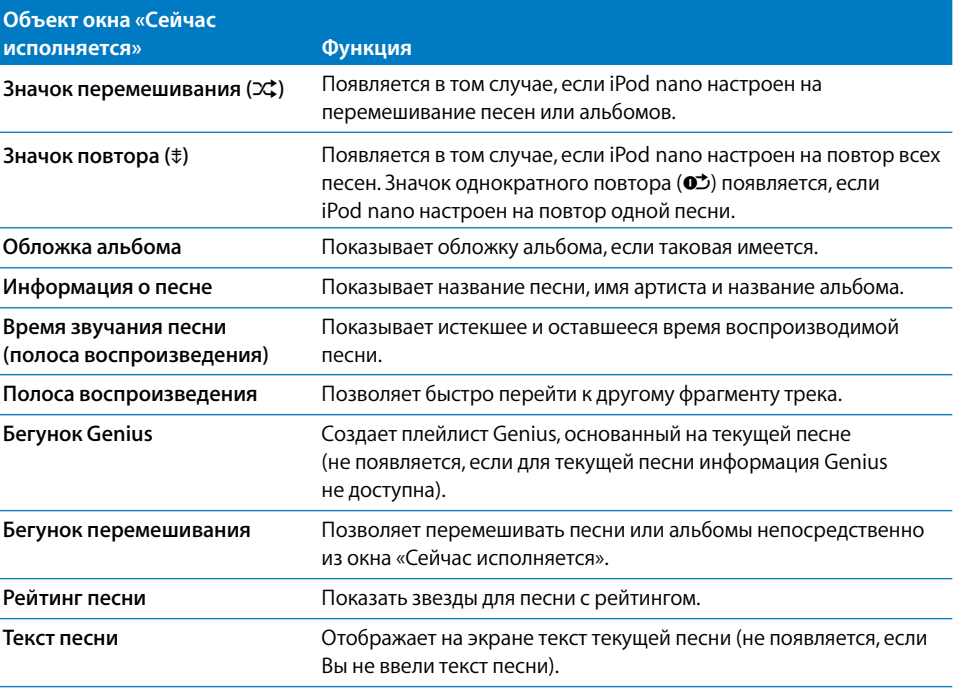

#### **Изменение громкости воспроизведения**

**• Когда Вы увидите полосу воспроизведения песни, используйте Click Wheel для** изменения громкости.

#### **Прослушивание другого фрагмента песни**

- **1** Нажмите центральную кнопку, чтобы отобразилась полоса воспроизведения.
- **2** С помощью Click Wheel переместите бегунок по полосе воспроизведения.

#### **Возврат к предыдущему меню**

**• Находясь в любом экране, нажмите кнопку «Menu» для возврата в предыдущее меню.** 

## **Просмотр текста песен на iPod nano**

Если Вы помещаете текст песни в iTunes (см. «Добавление текстов песен» на [стр. 25](#page-24-0)), а затем добавляете песню на iPod nano, Вы можете видеть слова песни на iPod nano. Текст песни не появится, если Вы его не ввели.

#### **Просмотр текста песни на iPod nano во время воспроизведения песни**

**• При появлении на экране надписи «Сейчас исполняется», дважды нажмите** центральную кнопку до появления текста песни. Вы можете прокрутить текст песни во время ее воспроизведения.

#### **Рейтинг песен**

Вы можете создать рейтинг для любой из песен (от 1 до 5 звезд), чтобы указать, насколько она Вам нравится. Вы можете использовать рейтинги песен для автоматического создания смарт-плейлистов в iTunes.

#### **Создание рейтинга песни**

- **1** Начните воспроизведение песни.
- **2** В окне «Сейчас исполняется» нажимайте центральную кнопку, пока не появятся пять маркеров рейтинга.
- **3** Используйте Click Wheel, чтобы выбрать рейтинг (звездочки).

*Примечание.* Вы не можете создавать рейтинги для видеоподкастов.

#### **Просмотр обложек альбомов на iPod nano**

По умолчанию iTunes показывает обложку альбома на iPod nano. Если обложка доступна, Вы увидите ее на Pod nano в Cover Flow, в списке альбомов, а также на экране при воспроизведении музыки из этого альбома.

#### **Настройка iTunes на показ обложек альбомов на iPod nano**

- **1** Подсоедините iPod nano к компьютеру.
- **2** В панели источников iTunes выберите iPod nano и выберите вкладку «Музыка».
- **3** Выберите «Показывать обложки альбомов на iPod».

#### **Просмотр обложки альбома на iPod nano**

 $\blacksquare$  Держите iPod nano горизонтально для просмотра в Cover Flow или воспроизведения песни, которая имеет обложку альбома.

Для получения более подробной информации об обложках альбомов откройте iTunes и выберите «Справка» > «Справка iTunes».

#### **Доступ к дополнительным командам**

К некоторым командам iPod nano можно получить прямой доступ из окна «Сейчас исполняется» и некоторых меню.

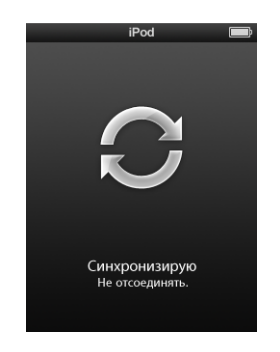

#### **Доступ к дополнительным командам**

**• Нажмите и удерживайте центральную кнопку, пока не появится меню, выберите** команду и затем вновь нажмите центральную кнопку.

#### **Поиск песен по имени артиста или альбому**

Во время прослушивания песни Вы можете найти другие песни этого артиста или все песни из этого альбома.

#### **Поиск песен по альбому**

- **1** В окне «Сейчас исполняется», нажмите и удерживайте центральную кнопку, пока не появится меню.
- **2** Выберите «Найти альбом» и затем нажмите центральную кнопку.

Вы видите все песни из текущего альбома, которые есть на iPod nano. Вы можете выбрать другую песню или вернуться в окно «Сейчас исполняется».

#### **Поиск песен по исполнителю**

- **1** В окне «Сейчас исполняется» нажмите и удерживайте центральную кнопку, пока не появится меню.
- **2** Выберите «Найти артиста» и затем нажмите центральную кнопку.

Вы видите все песни этого артиста, которые есть на iPod nano. Вы можете выбрать другую песню или вернуться в окно «Сейчас исполняется».

#### **Создание плейлистов On-The-Go на iPod nano**

На iPod nano Вы можете создавать плейлисты, называемые «On-The-Go», когда iPod nano не подключен к компьютеру.

#### **Создание плейлиста On-The-Gо**

- **1** Выберите песню и затем нажмите и удерживайте центральную кнопку, пока не появится меню.
- **2** Выберите «Добавить в On-The-Go».
- **3** Чтобы добавить другие песни, повторите шаги 1 и 2.
- **4** Выберите «Музыка» > «Плейлисты» > «On-The-Go», чтобы просматривать и воспроизводить списки песен.

Вы также можете добавить группу песен. Например, чтобы добавить альбом, выделите название альбома и нажмите и удерживайте центральную кнопку, пока не появится меню, затем выберите «Добавить в On-The-Go».

#### **Воспроизведение песен плейлиста On-The-Go**

m Выберите «Музыка» > «Плейлисты» > «On-The-Go» и выберите песню.

#### **Удаление песни из плейлиста On-The-Go**

- **1** Выберите песню в плейлисте и затем нажмите и удерживайте центральную кнопку, пока не появится меню.
- **2** Выберите «Удалить из On-The-Go», затем нажмите центральную кнопку.

#### **Очистка плейлиста On-The-Go**

m Выберите «Музыка» > «Плейлисты» > «On-The-Go» > «Очистить плейлист» и нажмите «Очистить».

#### **Сохранение плейлиста On-The-Go на iPod nano**

m Выберите «Музыка» > «Плейлисты» > «On-The-Go» > «Сохранить плейлист».

Первый плейлист будет сохранен под именем «Новый плейлист 1» в меню плейлистов. Плейлист On-The-Go будет очищен. Вы можете сохранить необходимое Вам количество плейлистов. После сохранения плейлиста удаление песен из него невозможно.

#### **Копирование плейлиста On-The-Go из iPod nano на компьютер**

**• Если iPod nano настроен на автоматическое обновление песен (см. «Автоматическая** синхронизация музыки» на [стр. 30](#page-29-0)) и Вы создаете плейлист Оn-The-Go, плейлист автоматически копируется в iTunes при подсоединении iPod nano. Новый плейлист On-The-Go появляется в списке плейлистов в iTunes. Вы можете переименовать, изменить или удалить новый плейлист, как любой другой плейлист в iTunes.

# Использование функции Genius на iPod nano

Когда iPod nano не подключен к компьютеру, Genius все же может автоматически создавать плейлисты из песен, которые отлично сочетаются. Чтобы использовать функцию Genius, Вам нужно сначала настроить ее в iTunes Store, а затем выполнить синхронизацию iPod nano с iTunes. Также Вы можете создавать плейлисты Genius в iTunes и затем добавлять их на iPod nano.

О настройке Genius в iTunes см. в пункте «Использование функции Genius в iTunes» на [стр. 27.](#page-26-0)

#### **Создание нового плейлиста Genius на iPod nano**

 **1** Выберите песню и затем нажмите и удерживайте центральную кнопку, пока не появится меню.

Можно выбрать песню из меню или плейлиста, или начать выбор с окна «Сейчас исполняется».

 **2** Выберите «Запустить Genius» и затем нажмите центральную кнопку. Появится новый плейлист.

Пункт «Запустить Genius» не появится при следующих условиях.

- Вы не настроили функцию Genius в iTunes, когда проводили синхронизацию Â iPod nano с iTunes.
- Genius не может узнать песню, которую Вы выбрали. Â
- Genius узнал песню, но в Вашей медиатеке нет десяти (минимум) песен, похожих Âна нее.
- **3** Для сохранения плейлиста нажмите «Сохранить плейлист».

Плейлист сохраняется под названием песни и именем артиста, которые были использованы для его создания.

 **4** Чтобы заменить плейлист на новый, основанный на первоначально выбранной песне, нажмите «Обновить». Если Вы обновляете сохраненный плейлист, новый плейлист заменяет предыдущий. Восстановить предыдущий плейлист невозможно.

Также можно запустить плейлист Genius из окна «Сейчас исполняется». Для этого нажимайте центральную кнопку, пока не увидите бегунок Genius, а затем используйте Click Wheel, чтобы переместить бегунок вправо. Бегунок Genius не появится, если функция Genius не может распознать воспроизводимую песню.

Плейлисты Genius, сохраненные на iPod nano, синхронизуются с iTunes при подключении iPod nano к компьютеру.

#### **Воспроизведение плейлиста Genius**

**• Выберите «Музыка» > «Плейлисты» и выберите плейлист.** 

# Настройка iPod nano на перемешивание песен

Вы можете настроить iPod nano на воспроизведение песен, альбомов или всей медиатеки в произвольном порядке.

#### **Настройка iPod nano на перемешивание и воспроизведение всех Ваших песен**

 $\blacksquare$  Выберите пункт «Перемешать песни» в главном меню iPod nano.

iPod nano начинает воспроизведение песен из Вашей медиатеки в случайном порядке, пропуская аудиокниги и подкасты.

#### **Настройка iPod nano на воспроизведение песен и альбомов в произвольном порядке**

- **1** Выберите «Настройки» в главном меню iPod nano.
- **2** Установите «Перемешать» для песен или альбомов.

Если Вы настроили iPod nano на перемешивание песен, выбрав «Настройки» > «Перемешать», iPod nano перемешивает песни из списка (например, альбом или плейлист), выбранного Вами для воспроизведения.

Если Вы настроили iPod nano на перемешивание альбомов, он произвольно выбирает альбомы из списка и воспроизводит их содержимое по порядку.

Также можно настроить перемешивание песен на iPod напрямую из окна «Сейчас исполняется». Для этого нажимайте центральную кнопку, пока не появится бегунок функции перемешивания и затем с помощью Click Wheel настройте iPod nano на перемешивание песен или альбомов.

#### **Перемешивание песен во время воспроизведения или паузы песни**

**• Встряхните iPod nano из стороны в сторону. Начнется воспроизведение новой** песни.

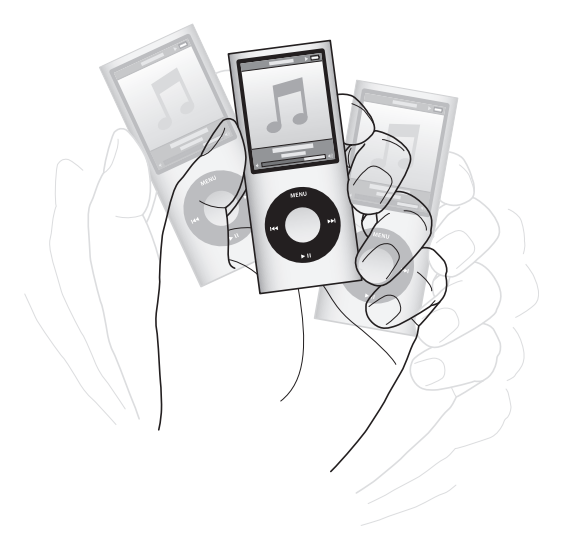

Настройки функции перемешивания могут быть заданы через «Настройки» > «Перемешивание» или с помощью бегунка, встряхивание для перемешивания песен не изменяет их.

#### **Отключение функции встряхивания**

m Выберите «Настройки» > «Воспроизведение» > «Встряхивание» и нажмите «Выкл.» Чтобы вновь включить встряхивание, выберите «Настройки» > «Воспроизведение» > «Встряхивание» и нажмите «Вкл.».

Встряхивание также отключается, когда переключатель «Hold» находится в положении «HOLD» или экран плеера выключен. Если iPod nano выключен, плеер можно включить, просто встряхнув его.

#### **Настройка iPod nano на повтор песен**

Вы можете настроить iPod nano на беспрерывный повтор определенной песни или повтор песен плейлиста, выбранного Вами для воспроизведения.

#### **Настройка iPod nano на повтор песен**

- <span id="page-43-0"></span>**• Выберите «Настройки» в главном меню iPod nano.** 
	- *Чтобы повторить все песни списка,* установите «Повтор» на «Все». Â
	- *Чтобы непрерывно повторять песню,* установите «Повторение» на «Одну». Â

#### **Индивидуальная настройка меню «Музыка»**

Вы можете добавить объекты или удалить их из меню «Музыка» так же, как Вы это делаете в главном меню. Например, Вы можете добавить сборники в меню «Музыка», чтобы было легче найти объекты, собранные из разных источников.

#### **Дбавление или удаление объектов из Меню музыки**

- **1** Выберите «Настройки» > «Основные» > «Музыка».
- **2** Выберите каждый элемент, который хотите добавить в Меню музыки. Добавленные объекты отмечаются флажком. Для того чтобы вернуть исходные настройки меню музыки, выберите «Сбросить настройки».

#### **Установка предела максимальной громкости**

Вы можете установить предел максимальной громкости на iPod nano и ввести код для предотвращения изменения данной настройки.

#### **Установка предела максимальной громкости на iPod nano**

- **1** Выберите «Настройки» > «Воспроизведение» > «Предел громкости».
- Элемент управления громкостью указывает текущий уровень громкости.
- **2** С помощью Click Wheel выберите предел максимальной громкости.
- **3** Нажмите центральную кнопку, чтобы установить максимальный уровень громкости.

Треугольник на шкале громкости указывает предел максимальной громкости.

#### **Запрос ввода кода для изменения предела максимальной громкости**

- **1** Установив предел громкости, с помощью Click Wheel выберите «Заблокировать» и затем нажмите центральную кнопку.
- **2** В появившемся окне введите код.

#### Ввод кода

- С помощью Click Wheel выберите цифру для первой позиции. Нажмите Â центральную кнопку, чтобы подтвердить выбор и перейти к следующей позиции.
- Таким же образом введите остальные цифры кода. Вы можете использовать Âкнопку «Следующая/Перемотка вперед», для перехода к следующей позиции и «Предыдущая/Перемотка назад» — для перехода к предыдущей позиции. После ввода цифры на последней позиции нажмите центральную кнопку, чтобы подтвердить введенный код.

Громкость песен и других аудиоматериалов может варьироваться в зависимости от способа записи и кодировки аудиофайла. Смотрите «Настройка воспроизведения песен с одинаковым уровнем громкости» на стр. 45 для получения информации о настройке относительной громкости в iTunes и на iPod nano. Уровень громкости может также варьироваться, если Вы используете различные наушники-капли или обычные наушники. За исключением пульта iPod Radio Remote, аксессуары, подсоединяемые через переходник iPod Dock Connector, не поддерживают функцию ограничения максимальной громкости.

Если Вы установили код, следует ввести его для изменения или удаления предела максимальной громкости.

#### **Изменение предела максимальной громкости**

- **1** Выберите «Настройки» > «Воспроизведение» > «Предел громкости».
- **2** Выбрав код, введите его, используя Click Wheel для ввода цифр и центральную кнопку для их подтверждения.
- **3** С помощью Click Wheel измените предел максимальной громкости.
- **4** Нажмите кнопку «Воспроизведение/Пауза» для подтверждения изменения.

#### **Удаление предела максимальной громкости**

- **1** Если в этот момент Вы слушаете iPod nano, нажмите «Пауза».
- **2** Выберите «Настройки» > «Воспроизведение» > «Предел громкости».
- **3** Выбрав код, введите его, используя Click Wheel для ввода цифр и центральную кнопку для их подтверждения.
- **4** С помощью Click Wheel измените предел громкости до максимального уровня в строке громкости. Таким образом будет отменено ограничение громкости.
- **5** Нажмите кнопку «Воспроизведение/Пауза» для подтверждения изменения.

Если Вы забыли код, Вы можете восстановить первоначальные настройки iPod nano. См. раздел «Обновление и восстановление ПО iPod» на [стр. 77](#page-76-0).

## **Настройка воспроизведения песен с одинаковым уровнем громкости**

iTunes может автоматически настраивать громкость песен, таким образом, чтобы все песни воспроизводились с примерно одинаковым уровнем громкости. Вы можете настроить iPod nano на использование настроек громкости iTunes.

#### **Настройка воспроизведения песен с одинаковым уровнем громкости в iTunes**

- **1** В iTunes выберите «iTunes» > «Настройки» на Mac или «Правка» > «Настройки» — на Windows PC.
- **2** Нажмите кнопку воспроизведения и выберите «Выровнять громкость» и нажмите «ОК».

#### **Настройка iPod nano на использование параметров громкости в iTunes**

<span id="page-45-0"></span>**• Выберите «Настройки» и включите функцию «Выровнять громкость».** 

Если Вы не активировали Проверку звука в iTunes, его выравнивание на iPod nano не принесет результата.

#### **Использование эквалайзера**

Вы можете использовать настройки эквалайзера для изменения звучания песен на iPod nano, чтобы оно наилучшим образом подходило к определенным музыкальным жанрам или стилям. Например, чтобы улучшить звучание рок-музыки, настройте эквалайзер на «Рок».

#### **Использование эквалайзера для изменения звука на iPod nano**

m Выберите «Настройки» > «Воспроизведение» > «Эквалайзер» и установите настройки эквалайзера.

Если Вы применили набор настроек эквалайзера к одной из песен в iTunes, а эквалайзер iPod nano выключен, песня воспроизводится с использованием настроек iTunes. Дополнительную информацию Вы найдете в меню «Справка iTunes».

#### **Аудиопереход между песнями**

Можно настроить iPod nano так, чтобы громкость плавно уменьшалась в конце каждой текущей песни и плавно увеличивалась в начале следующей.

#### **Включение аудиоперехода**

m Выберите «Настройки» > «Воспроизведение» > «Аудиопереход» и нажмите «Вкл.».

*Примечание.* Примечание. Песни, сгруппированные для воспроизведения без пауз между ними, будут продолжать воспроизводиться без пауз, даже если включен аудиопереход.

## Просмотр и прослушивание подкастов

Подкасты представляют собой доступные для загрузки аудио- и видеопередачи, которые Вы можете приобрести в iTunes Store. Вы можете слушать аудиоподкасты и смотреть видеоподкасты. Подкасты разбиты на передачи, выпуски передач и главы разделов. Если Вы приостановили просмотр или прослушивание подкаста, Вы можете вернуться к нему позже — воспроизведение начнется с того фрагмента, на котором Вы остановились.

#### **Просмотр и прослушивание подкастов**

 **1** В главном меню выберите «Подкасты». Затем выберите передачу.

Передачи появляются в обратном хронологическом порядке, таким образом, чтобы Вы могли в первую очередь слушать и смотреть самые последние из них. Передачи и разделы, которые Вы еще не прослушали или не просмотрели, отмечены голубыми точками.

 **2** Выберите выпуск для воспроизведения.

На экране «Сейчас исполняется» появляется информация о передаче, выпуске и дате, а также истекшее и оставшееся время. Нажмите центральную кнопку, чтобы увидеть дополнительную информацию о подкасте. Если подкаст снабжен обложкой, Вы также можете видеть ее. Обложка подкаста может изменяться в течение выпуске.

Если подкаст состоит из глав, Вы можете перемещаться к следующей главе или к началу прослушиваемой главы, нажимая кнопки «Следующая/Перемотка вперед» или «Предыдущая/Перемотка назад».

Дополнительную информацию о подкасте Вы найдете, открыв iTunes и выбрав «Справка» > «Справка iTunes». Затем задайте для поиска «подкаст».

# Прослушивание аудиокниг

Вы можете приобрести и загрузить аудиокниги из iTunes Store или с веб-сайта audible.com и прослушать их потом на iPod nano.

Это происходит таким же образом, как и добавление песен. Если Вы приостанавливаете прослушивание аудиокниги на iPod nano и возобновляете прослушивание позже, воспроизведение начинается с места, на котором Вы остановились. iPod nano пропускает аудиокниги с более высокой или низкой скоростью.

Если прослушиваемая аудиокнига состоит из глав, Вы можете перемещаться к следующей главе или к началу прослушиваемой главы, нажимая кнопки «Следующая/Перемотка вперед» или «Предыдущая/Перемотка назад».

Вы можете воспроизводить аудиокниги с более высокой или низкой скоростью.

#### **Настройка скорости воспроизведения аудиокниги**

m Выберите «Настройки» > «Воспроизведение» > «Аудиокниги» и выберите желаемую скорость, или нажмите и удерживайте центральную кнопку, находясь в окне «Сейчас исполняется».

Настройка скорости воспроизведения применима только для аудиокниг, приобретенных в iTunes Store или на audible.com.

# Прослушивание FM Радио

Вы можете слушать радио на iPod nano, используя iPod Radio Remote. Пульт iPod Radio Remote подсоединяется к iPod nano с помощью кабеля с разъемом Dock. Когда Вы используете пульт iPod Radio Remote, Вы видите меню «Радио» в главном меню на iPod nano. Для получения дополнительной информации см. инструкцию к пульту iPod Radio Remote.

# **4 Просмотр видео**

С помощью iPod nano можно смотреть телепередачи, фильмы, видеоподкасты и многое другое. В этой главе Вы узнаете, как смотреть видео на iPod nano или на телевизоре.

Вы можете просматривать и прослушивать видеоматериалы на iPod nano. Если у Вас есть AV-кабель компании Apple (можно приобрести отдельно на сайте www.apple.com/ru/ipodstore), Вы можете смотреть видео с iPod nano на телевизоре.

# Просмотр и прослушивание видео на iPod nano

Добавленный на iPod nano видеоматериал появляются в меню «Видео». Музыкальные видеоклипы появляются также в меню «Музыка».

#### **Просмотр видео на iPod nano**

**• Выберите «Видео» и найдите нужное видео. Выберите видео и нажмите кнопку** «Воспроизведение/Пауза».

Для просмотра видео держите iPod nano горизонтально. Если Вы повернете iPod nano вправо или влево, видеоизображение подстроится соответственно.

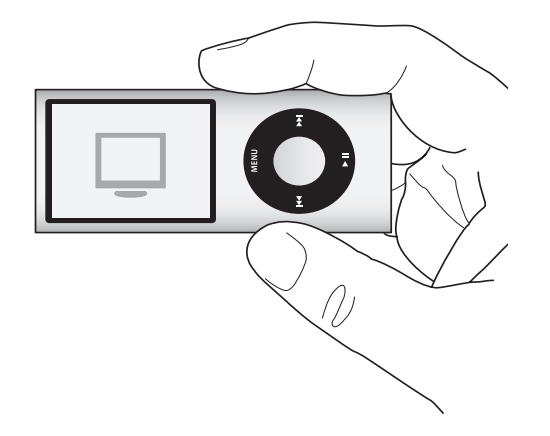

При просмотре видео на iPod nano воспроизводится и изображение, и звук.

#### **Прослушивание музыкального видеоклипа без его просмотра**

m Выберите «Музыка» и найдите нужный музыкальный видеоклип.

При воспроизведении видео Вы будете слышать звук, но не увидите изображения.

При воспроизведении плейлиста, который содержит видеоподкасты, Вы будете слышать их, но не видеть.

#### **Просмотр видеоподкаста**

**• В главном меню выберите «Подкасты» и затем выберите видеоподкаст.** 

Дополнительную информацию см. на [стр. 46](#page-45-0) «Просмотр и прослушивание подкастов».

# Просмотр видео на телевизоре, подключенном к iPod nano

Если у Вас есть AV-кабель Apple, Вы можете просматривать видео на телевизоре, подключенном к iPod nano. Сначала Вы настраиваете iPod nano на показ видео через телевизор, затем подключаете iPod nano к телевизору и начинаете воспроизведение видео.

*Примечание.* Используйте компонентный AV-кабель Apple, композитный AV-кабель Apple или комплект для подключения Apple AV Connection Kit. Другие похожие RCAкабели могут не работать. Вы можете приобрести кабель на веб-сайте www.apple.com/ru/ipodstore.

#### **Настройка iPod nano на отображение видео на телевизоре**

m Выберите «Видео» > «Настройки», а затем установите «Вкл.» для «ТВ-выхода».

Если Вы устанавливаете «Спрашивать» для «ТВ-выход», то каждый раз при воспроизведении видео iPod nano предоставляет Вам на выбор две возможности: отображать видео на телевизоре или на iPod nano.

Вы также можете настроить видеопоказ в широкоэкранном или полноэкранном режиме просмотра, а также настроить, воспроизведение видео на устройстве стандарта PAL или NTSC.

#### **Настройка телевизора**

**• Выберите «Видео»> «Настройки» и следуйте инструкциям, приведенным ниже.** 

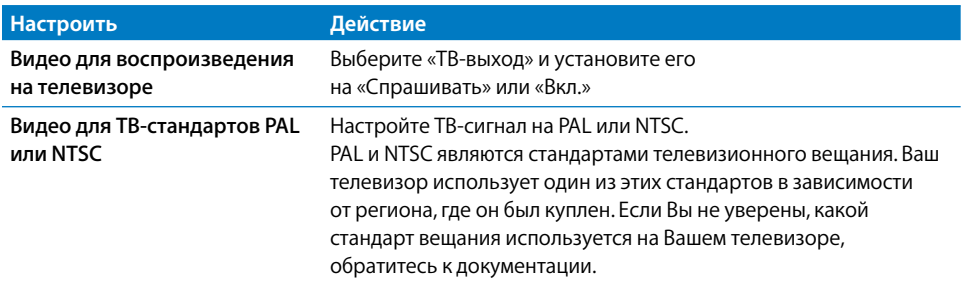

<span id="page-49-0"></span>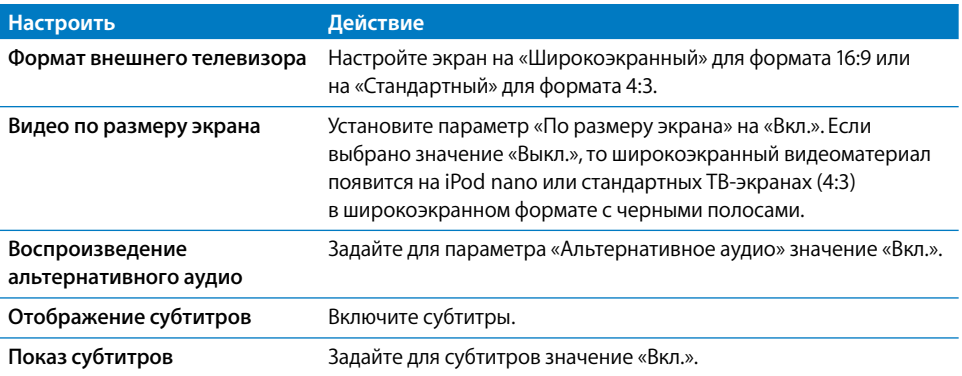

**Подключение iPod nano к телевизору с помощью компонентного AV-кабеля Apple**

 **1** Подключите красный, зеленый и синий видеоразъемы в компонентный порт входа (Y, Pb и Pr) телевизора.

Вы можете также использовать композитный AV-кабель Apple. В этом случае подсоедините желтый видеоразъем в видео-вход телевизора. Ваш телевизор должен иметь RCA-видео и аудиопорты.

- **2** Подсоедините белый и красный аудиоразъемы в соответствующие левый и правый аудиовходы на телевизоре.
- **3** Подсоедините переходник iPod Dock Connector к iPod nano или универсальной станции для зарядки Universal Dock.
- **4** Чтобы iPod nano заряжался, подсоедините USB-разъем к адаптеру питания USB или компьютеру.
- **5** Чтобы начать воспроизведение, включите iPod nano и телевизор или приемник.

ТВ-выход на iPod nano должен быть включен.

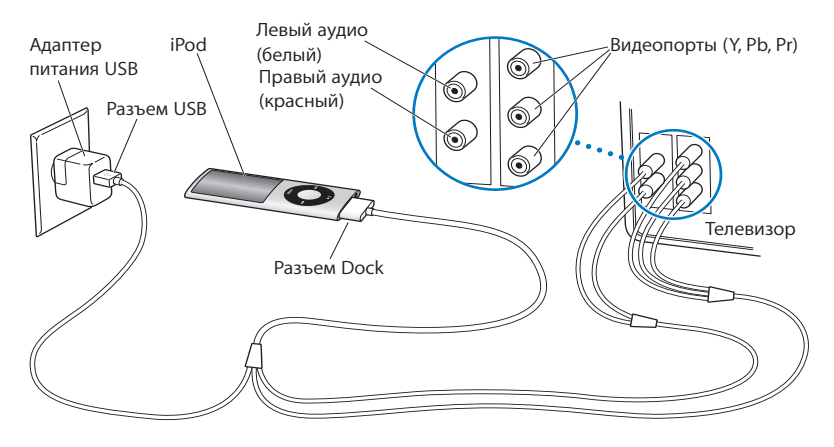

*Примечание.* Порты телевизора или приемника могут отличаться от портов, изображенных на рисунке.

#### **Просмотр видео на телевизоре**

- **1** Подключите iPod nano к телевизору (см. выше).
- **2** Включите телевизор и настройте его на отображение сигнала с входящих портов, подключенных к iPod nano. Для получения дополнительной информации ознакомьтесь с документацией, прилагаемой к телевизору.
- **3** В меню iPod nano выберите «Видео» и осуществите поиск видео.

# **5 Фотофункции**

# **5**

Вы можете импортировать цифровые фотографии на компьютер, а потом добавить их на iPod nano. Вы можете просматривать фотографии на iPod nano или телевизоре в виде слайд-шоу. В этой главе Вы узнаете о том, как импортировать и просматривать фото.

# Импорт фотографий

Вы можете импортировать цифровые фотографии с цифровой камеры на компьютер, а затем добавить их на iPod nano для просмотра. Вы можете подключить iPod nano к телевизору и просмотреть фотографии в виде слайд-шоу с музыкальным сопровождением.

# **Импорт фотографий из фотокамеры на компьютер**

Вы можете импортировать фотографии из цифровой фотокамеры или со считывающего устройства для фотокарт.

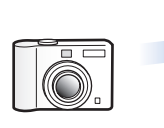

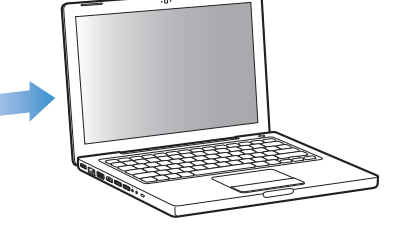

#### **Импорт фотографий на компьютер Mac с помощью iPhoto**

- **1** Подсоедините фотокамеру или считывающее устройство для фотокарт к компьютеру. Откройте iPhoto (в папке «Программы»), если программа не откроется автоматически.
- **2** Нажмите «Импортировать».

Изображения из фотокамеры будут импортированы в iPhoto.

Вы можете импортировать другие цифровые фотографии в iPhoto, например, изображения, загруженные из Интернета. Для получения дополнительной информации об импорте и работе с фотографиями и другими изображениями откройте iPhoto и выберите «Справка» > «Справка iPhoto».

Вы можете приобрести iPhoto как часть пакета iLife на сайте www.apple.com/ru/ilife. Возможно, программа iPhoto уже установлена и находится в папке «Программы» на Вашем Mac.

Если у Вас нет iPhoto, Вы можете импортировать фотографии, используя программу Image Capture.

#### **Импорт фотографий на Mac с помощью Image Capture**

- **1** Подсоедините фотокамеру или считывающее устройство для фотокарт к компьютеру.
- **2** Откройте Image Capture (в папке «Программы»), если программа не откроется автоматически.
- **3** Чтобы выбрать определенные объекты для импорта, нажмите «Загрузить некоторые». Чтобы загрузить все объекты, нажмите «Загрузить все».

#### **Импорт фотографий на Windows PC**

**• Следуйте инструкциям, прилагаемым к цифровой фотокамере или программе для** обработки фотографий.

#### **Добавление фотографий с компьютера на iPod nano**

Вы можете добавить фотографии на iPod nano из папки на Вашем жестком диске. Если у Вас компьютер Mac и iPhoto 6 или более поздней версии, Вы можете автоматически синхронизировать альбомы iPhoto. Если Вы работаете с Windows PC и у Вас установлено приложение Adobe Photoshop Album 2.0 или более поздней версии, или Adobe Photoshop Elements 4.0 или более поздней версии, Вы можете автоматически синхронизировать фотоколлекции.

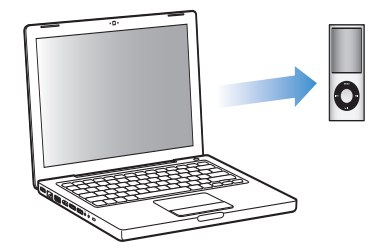

В зависимости от количества фотографий в медиатеке первая загрузка фотографий на iPod nano может занять некоторое время.

#### **Синхронизация фотографий с компьютера Mac или PC с Windows с iPod nano с помощью программы обработки фотографий**

- **1** В программе «iTunes» выберите iPod nano в панели источников и нажмите вкладку «Фото».
- **2** Выберите «Синхронизировать фото из …»
	- *На Mac* выберите iPhoto во всплывающем меню. Â
	- *На Windows PC* выберите Photoshop Album или Photoshop Elements Âво всплывающем меню.

*Примечание.* Некоторые версии Photoshop Album и Photoshop Elements не поддерживают коллекции. Но Вы можете использовать их, чтобы добавить все Ваши фотографии.

- **3** Если Вы хотите добавить все фотографии, выберите «Все фотографии и альбомы». Если Вы хотите систематизировать фотографии по событию, выберите «… события» и выберите пункт из всплывающего меню. Если Вы хотите добавить фотографии только из определенных альбомов, выберите «Выбранные альбомы» и выберите необходимые альбомы.
- **4** Нажмите «Применить».

При каждом подключении iPod nano к компьютеру фотографии будут синхронизироваться автоматически.

#### **Добавление фотографий из папки на жестком диске на iPod nano**

**1** Перетащите нужные изображения в папку на компьютере.

Если Вы хотите, чтобы изображения появились в отдельных фотоальбомах на iPod nano, создайте папки в главной папке изображений и перетяните изображения в новые папки.

- **2** В программе «iTunes» выберите iPod nano в панели источников и нажмите вкладку «Фото».
- **3** Выберите «Синхронизировать фото из...»
- **4** Нажмите «Выбрать папку» во всплывающем меню, а затем выберите папку изображений.
- *5* Нажмите «Применить».

При добавлении фотографий на iPod nano программа «iTunes» оптимизирует фотографии для просмотра. Изображения с высоким разрешением не переносятся по умолчанию. Добавление файлов изображений с высоким разрешением необходимо, например, для перемещения изображения с одного компьютера на другой, но высокое разрешение необязательно для просмотра фотографий в режиме высокого качества на iPod nano.

#### **Добавление файлов изображений с высоким разрешением на iPod nano**

- **1** В программе «iTunes» выберите iPod nano в панели источников и нажмите вкладку «Фото».
- **2** Выберите «Включить фото высокого разрешения».
- **3** Нажмите «Применить».

iTunes копирует версии фотографий с высоким разрешением в папку «Фото» на iPod nano.

#### **Удаление фотографии из iPod nano**

- **1** В программе «iTunes» выберите iPod nano в панели источников и нажмите вкладку «Фото».
- **2** Выберите «Синхронизировать фото из …»
	- *На Mac* выберите iPhoto во всплывающем меню. Â
	- *На Windows PC* выберите Photoshop Album или Photoshop Elements Âво всплывающем меню.
- **3** Выберите «Выбранные альбомы» и снимите флажок напротив тех альбомов, которые Вы хотите удалить из iPod nano.
- **4** Нажмите «Применить».

#### **Добавление фотографий на компьютер с iPod nano**

Если Вы добавляете фотографии с высоким разрешением на iPod nano с компьютера, следуя описанным выше шагам, они сохраняются в папке «Фото» на iPod nano. Вы можете подключить iPod nano к компьютеру и загрузить эти фотографии на компьютер. Необходимонастроить iPod nano на использование в качестве внешнего диска (смотрите «Использование iPod nano в качестве внешнего диска» на [стр. 59](#page-58-0)).

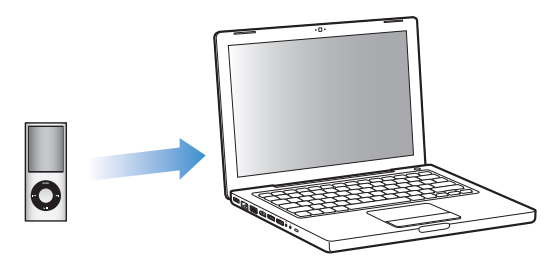

**Добавление фотографии с iPod nano на компьютер**

- **1** Подсоедините iPod nano к компьютеру.
- **2** Перетяните файлы изображений из папки «Фото» или папки «DCIM» iPod nano на Рабочий стол или в программу обработки фотографий на компьютере.

Вы также можете использовать программу для обработки фотографий — например, iPhoto — для добавления фотографий в папку «Фото». Для получения дополнительной информации ознакомьтесь с документацией к программе.

#### **Удаление фотографии из папки «Фото» на iPod nano**

- **1** Подсоедините iPod nano к компьютеру.
- **2** Переходите от фотографии к фотографии в папке «Фото» iPod nano и удаляйте ненужные фотографии.

# Просмотр фотографий

Вы можете просматривать фотографии на iPod nano вручную или в виде слайд-шоу. Если у Вас есть дополнительный AV-кабель компании Apple (например, компонентный AV-кабель Apple), Вы можете подключить iPod nano к телевизору и смотреть фотографии в виде слайд-шоу с музыкальным сопровождением.

# **Просмотр фотографий на iPod nano**

#### **Просмотр фотографий на iPod nano**

- **1** На iPod nano выберите «Фото» > «Все фото». Вы также можете выбрать фотоальбом для просмотра только находящихся в альбоме фотографий. Загрузка эскизов может занять некоторое время.
- **2** Выберите нужную фотографию и нажмите центральную кнопку.
- **3** При просмотре фотографий держите iPod nano вертикально для просмотра в книжной ориентации или горизонтально — для просмотра в альбомной ориентации.

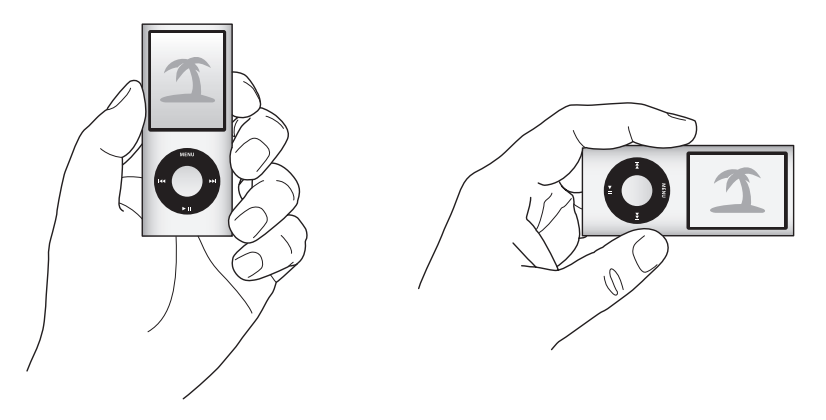

Находясь в любом экране просмотра фотографий, используйте Click Wheel для прокрутки фотографий (если Вы смотрите слайд-шоу, Click Wheel управляет только громкостью звука). Нажмите кнопку «Следующая/Перемотка вперед», или «Предыдущая/Перемотка назад», чтобы перейти к следующей или предыдущей фотографии. Нажмите кнопку «Следующая/Перемотка вперед» или «Предыдущая/ Перемотка назад», чтобы перейти к последней или первой фотографии библиотеки или альбома.

# **Просмотр слайд-шоу**

Вы можете просмотреть слайд-шоу с музыкальным сопровождением и переходами, если Вы их выберите, на iPod nano. Если у Вас есть дополнительный AV-кабель Apple, Вы можете просмотреть слайд-шоу на телевизоре.

#### **Настройка слайд-шоу**

**• Выберите «Фото» > «Настройки» и следуйте инструкциям ниже.** 

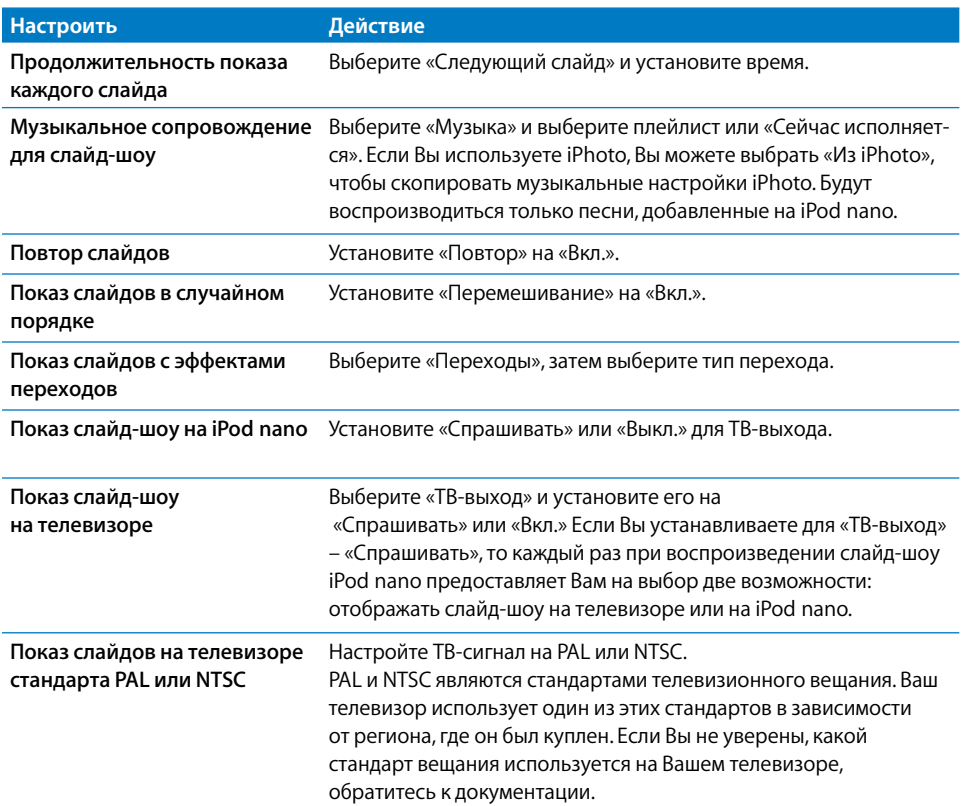

#### **Просмотр слайд-шоу на iPod nano**

**• Выберите фотографию, альбом или список и нажмите кнопку «Воспроизведение/** Пауза». Или выберите фотографию в полноэкранном режиме и нажмите центральную кнопку. Чтобы приостановить показ, нажмите кнопку «Воспроизведение/Пауза». Чтобы перейти к следующей или предыдущей фотографии, нажмите кнопку «Следующая/Перемотка вперед» или «Предыдущая/ Перемотка назад».

При просмотре слайд-шоу Click Wheel управляет только громкостью музыки. Во время слайд-шоу прокручивать фотографии с помощью Click Wheel невозможно.

#### **Подсоединение iPod nano к телевизору**

 **1** Подключите дополнительный компонентный AV-кабель Apple или композитный AV-кабель Apple к iPod nano.

Используйте компонентный AV-кабель Apple, композитный AV-кабель Apple или комплект для подключения Apple AV Connection Kit. Другие подобные RCA-кабели не подходят. Вы можете приобрести кабель на веб-сайте www.apple.com/ru/ipodstore.

 **2** Подключите аудиоразъемы к портам телевизора (см. рисунок на [стр. 50](#page-49-0)).

Ваш телевизор должен иметь RCA-видео и аудиопорты.

#### **Просмотр слайд-шоу на телевизоре**

- **1** Подключите iPod nano к телевизору (см. выше).
- **2** Включите телевизор и настройте его на отображение сигнала с входящих портов, подключенных к iPod nano. Для получения дополнительной информации ознакомьтесь с документацией, прилагаемой к телевизору.
- **3** В iPod nano выберите любую фотографию или альбом и нажмите кнопку «Воспроизведение/Пауза». Или выберите фотографию в полноэкранном режиме и нажмите центральную кнопку. Чтобы приостановить показ, нажмите кнопку «Воспроизведение/Пауза». Чтобы перейти к следующей или предыдущей фотографии, нажмите кнопку «Следующая/Перемотка вперед» или «Предыдущая/ Перемотка назад».

Если Вы выбрали плейлист в «Фото» > «Настройки» > «Музыка», то воспроизведение этого плейлиста начинается автоматически вместе с началом слайд-шоу. Фотографии отображаются на экране телевизора, и показ продолжается автоматически согласно настройкам, установленным в меню «Слайд-шоу» > «Настройки».

# <span id="page-58-0"></span>**6 Дополнительные настройки, новые функции и аксессуары**

# С iPod nano возможно гораздо больше, чем воспроизведение песен. Не стоит ограничиваться только музыкой.

В этой главе описаны дополнительные функции iPod nano, включая использование его в качестве жесткого диска, будильника и таймера сна, игры, показ времени в других частях света, отображение заметок, а также синхронизацию контактов, календарей и списков задач. Узнайте о том, как использовать функцию хронометра iPod nano, блокировать экран, а также об аксессуарах для iPod nano.

# Использование iPod nano в качестве внешнего диска

Вы можете использовать iPod nano в качестве внешнего диска для хранения файлов данных.

Вы не увидите песен, загруженных с помощью iTunes из Finder на Mac или из проводника Windows. Также при копировании музыкальных файлов на iPod nano из Finder компьютера Mac или из проводника Windows Вы не сможете воспроизводить их на iPod nano.

#### **Использование iPod nano в качестве внешнего диска**

- **1** В панели источников iTunes выберите iPod nano и нажмите вкладку «Обзор».
- **2** В разделе «Параметры» выберите «Включить использование диска».
- **3** Нажмите «Применить».

Если Вы используете iPod nano в качестве внешнего диска, значок iPod nano появится на Рабочем столе Mac. При использовании Windows PC он появится в проводнике Windows в виде диска, обозначенного следующей свободной буквой.

*Примечание.* Чтобы использовать iPod nano в качестве внешнего диска, нажмите вкладку «Обзор» и выберите «Обрабатывать музыку и видео вручную» в разделе «Параметры». Чтобы создать копии файлов, перетяните их в iPod nano или из iPod nano.

Если Вы используете iPod nano главным образом в качестве диска, то можете предотвратить автоматический запуск iTunes во время подключения iPod nano к компьютеру.

**Предотвращение автоматического запуска iTunes во время подключения iPod nano к компьютеру**

- **1** В панели источников iTunes выберите iPod nano и нажмите вкладку «Обзор».
- **2** В разделе «Параметры» отмените выбор «Открывать iTunes при подсоединении iPod».
- **3** Нажмите «Применить».

# Использование дополнительных настроек

На iPod nano Вы можете установить дату и время, часы (в различных часовых поясах), а также будильник и функцию сна. Вы можете использовать iPod nano для игр или в качестве хронометра. Вы также имеете возможность заблокировать экран iPod nano.

#### **Настройка и просмотр даты и времени**

Время и дата устанавливаются автоматически в соответствии с показаниями часов компьютера во время подключения iPod nano, однако Вы можете изменить эти настройки.

#### **Настройка параметров даты и времени.**

- **1** Выберите «Настройки» > «Дата и время».
- **2** Выберите один или несколько из следующих параметров.

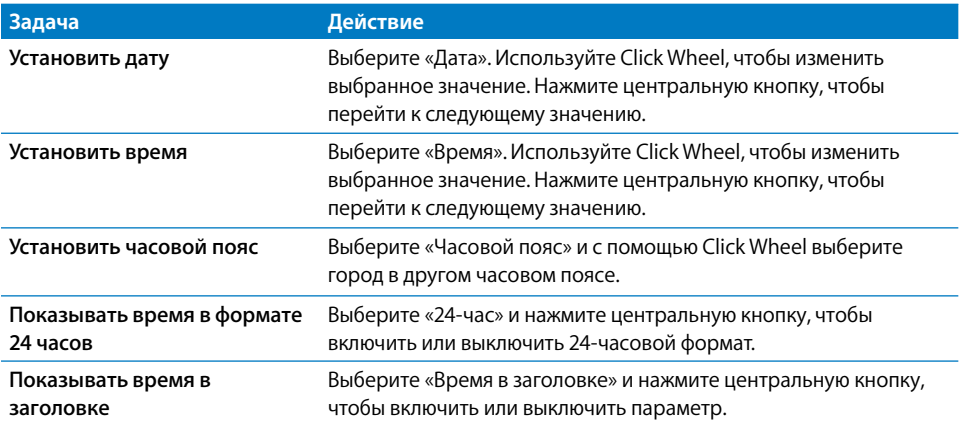

#### **Добавление часов для других часовых поясов**

**Добавление часов для других часовых поясов.**

- **1** Выберите «Дополнения» > «Часы».
- **2** В окне часов нажмите центральную кнопку и выберите «Добавить».
- **3** Выберите регион и город.

Добавленные часы появятся в списке. Часы, добавленные в последнюю очередь, появятся в конце списка.

#### **Удаление часов.**

- **1** Выберите «Дополнения» > «Часы».
- **2** Выберите часы.
- **3** Нажмите центральную кнопку.
- **4** Выберите «Удалить».

#### **Установка будильников**

На iPod nano Вы можете установить будильник для любых часов.

#### **Использование iPod nano в качестве будильника**

- **1** Выберите «Дополнения» > «Будильник».
- **2** Выберите «Создать будильник» и настройте один или несколько из следующих параметров.

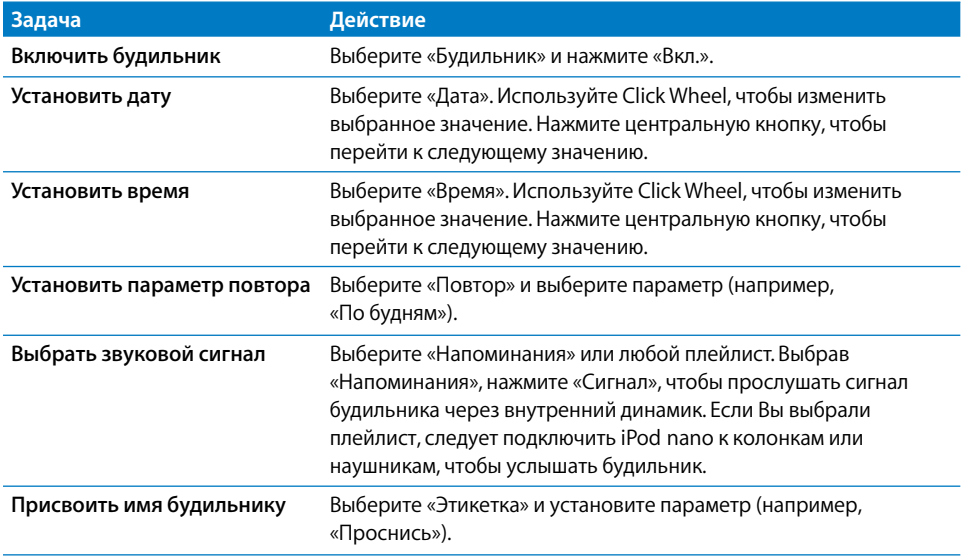

Если Вы синхронизуете события календаря с будильниками на iPod nano, эти события появятся в меню «Будильник».

#### **Удаление будильника**

- **1** Выберите «Дополнения» > «Будильник».
- **2** Выберите будильник и нажмите «Удалить».

#### **Установка таймера сна**

Вы можете установить автоматическое выключение iPod nano после воспроизведения музыки или другого контента по истечении определенного отрезка времени.

#### **Установка таймера сна**

- **1** Выберите «Дополнения» > «Будильник».
- **2** Выберите «Таймер сна» и установите длительность воспроизведения iPod nano.

#### **Использование функции секундомера**

Вы можете использовать функцию хронометра во время тренировок, чтобы следить за общим временем, а также чтобы следить за отдельными результатами на беговой дорожке. При использовании функции хронометра можно слушать музыку.

#### **Использование секундомера**

- **1** Выберите «Дополнения» > «Секундомер».
- **2** Чтобы запустить таймер, нажмите кнопку «Воспроизведение/Пауза».
- **3** Нажмите центральную кнопку, чтобы записать результаты. Над общим временем показаны два последних результата. Все результаты записываются в журнал.
- **4** Чтобы остановить таймер, нажмите кнопку «Воспроизведение/Пауза». Чтобы вновь запустить таймер, нажмите кнопку «Воспроизведение/Пауза».

Чтобы начать новую сессию секундомера, нажмите кнопку «Menu» и затем выберите «Новый таймер».

#### **Просмотр или удаление записи сессии секундомера**

 **1** Выберите «Дополнения» > «Секундомер».

Появится текущий журнал и список сохраненных сессий.

 **2** Перейдите в журнал для просмотра информации о сессии.

iPod nano сохраняет тренировки с секундомером по дате, времени и результатам. Вы можете посмотреть дату и время начала сессии, общее время тренировки, максимальное, минимальное и среднее время этапа, а также время для нескольких последних этапов.

 **3** Нажмите центральную кнопку и выберите «Удалить журнал», чтобы удалить выбранный журнал, или выберите «Очистить журналы», чтобы удалить все текущие журналы.

#### **Игры**

В iPod nano установлены три игры: Klondike, Maze и Vortex.

#### **Начало игры**

m Выберите «Дополнения» > «Игры» и выберите игру.

Когда Вы играете в игру, созданную для предыдущих версий iPod nano, перед началом игры iPod nano покажет Вам, как действуют клавиши управления в этой игре. Дополнительные игры для iPod nano можно приобрести в интернет-магазине iTunes Store (доступен в некоторых странах). После приобретения игр в iTunes Вы можете добавить их на iPod nano. Для этого включите автоматическую синхронизацию или выполните загрузку вручную.

Во многие игры можно играть в режиме книжной или альбомной ориентации экрана.

#### **Покупка игры**

- **1** В списке источников iTunes выберите «iTunes Store».
- **2** Выберите «iPod Games» в списке iTunes Store.
- **3** Выберите игру и нажмите «Buy Game».

#### **Автоматическая синхронизация игр на iPod nano**

- **1** В панели источников iTunes выберите iPod nano и нажмите вкладку «Игры».
- **2** Выберите «Синхронизировать игры».
- **3** Нажмите «Все игры» или «Выбранные игры». Нажав «Выбранные игры», выберите игры для синхронизации.
- **4** Нажмите «Применить».

## **Блокировка экрана iPod nano**

Вы можете вести код, чтобы никто не смог пользоваться Вашим iPod nano без разрешения. Если Вы заблокировали iPod nano, не подключенный к компьютеру, для разблокировки необходимо ввести код.

Введение кода отличается от функции переключателя «Hold», который предотвращает случайное нажатие кнопок iPod nano. Код предотвращает использование iPod nano другим лицом.

#### **Ввод кода для iPod nano**

- **1** Выберите «Дополнения» > «Блокировка экрана».
- **2** В окне «Новая комбинация» введите код.
	- С помощью Click Wheel выберите цифру для первой позиции. Нажмите Â центральную кнопку, чтобы подтвердить выбор и перейти к следующей позиции.
	- Таким же образом введите остальные цифры кода. Вы можете использовать Âкнопку «Следующая/Перемотка вперед», для перехода к следующей позиции и «Предыдущая/Перемотка назад» — для перехода к предыдущей позиции. После ввода последней позиции нажмите центральную кнопку.
- **3** В окне подтверждения кода введите код снова или нажмите кнопку «Menu», не заблокировав экран.

По завершении появится окно блокировки экрана, в котором можно заблокировать экран или сбросить код. Нажмите кнопку «Menu», чтобы выйти, не заблокировав экран.

#### **Блокировка экрана iPod nano**

m Выберите «Дополнения» > «Блокировка экрана» > «Заблокировать».

К моменту завершения ввода кода пункт «Блокировать» уже будет выбран на экране. Чтобы заблокировать iPod, нажмите центральную кнопку.

Когда экран заблокирован, появляется изображение замка.

Вы можете добавить пункт «Блокировка экрана» в главное меню, чтобы быстро блокировать экран iPod nano. См. «Добавление или удаление пунктов из главного меню» на [стр. 12.](#page-11-0)

#### **Если на экране изображен замок, разблокировать экран iPod nano можно двумя способами.**

- Чтобы ввести код в iPod nano, нажмите центральную кнопку. С помощью Click Â Wheel выберите цифры и нажмите центральную кнопку для подтверждения. В случае ввода неверного кода экран не разблокируется. Повторите ввод.
- Подсоедините iPod nano к компьютеру, с которым Вы обычно работаете. iPod nano Âавтоматически разблокируется.

*Примечание.* Если с помощью этих методов Вам не удается разблокировать iPod nano, Вы можете попытаться восстановить iPod nano. См. раздел «Обновление и восстановление ПО iPod» на [стр. 77.](#page-76-0)

#### **Изменение установленного кода**

- **1** Выберите «Дополнения» > «Блокировка экрана» > «Сбросить».
- **2** В окне ввода кода введите текущий код.
- **3** В окне нового кода введите и подтвердите новый код.

Если Вы забыли текущий код, то единственный способ удалить код и ввести новый – это восстановить ПО iPod nano. См. раздел «Обновление и восстановление ПО iPod» на [стр. 77.](#page-76-0)

# Синхронизация контактов, календарей и списков задач

iPod nano может хранить контакты, события календаря и списки задач для просмотра в пути.

Для синхронизации данных контактов и календаря на iPod nano с Адресной книгой и iCal можно использовать iTunes.

Если Вы работаете с Windows XP и используете Address Book для Windows или Microsoft Outlook 2003 (или более новую версию) для хранения контактной информации, то можете синхронизировать адресную книгу на iPod nano с помощью iTunes. Если Вы используете функцию календаря Microsoft Outlook 2003 или более поздней версии, Вы можете также синхронизировать информацию календаря.

#### **Синхронизация контактной информации и данных календаря с использованием Mac OS X 10.4.11 или выше.**

- **1** Подсоедините iPod nano к компьютеру.
- **2** В панели источников iTunes выберите iPod nano и нажмите вкладку «Контакты».
- **3** Выполните один из следующих шагов.
	- Чтобы синхронизировать контакты, в разделе «Контакты» выберите Â «Синхронизировать контакты адресной книги», а затем выберите параметр:
		- «Все контакты» для автоматической синхронизации всех контактов; Â
		- «Выбранные группы» (выберите группы) для автоматической синхронизации Â выбранных групп контактов;
		- Чтобы скопировать фотографии (если таковые есть) контактов на iPod nano, выберите «Включить фото контактов».

При нажатии кнопки «Применить» iTunes обновляет на iPod nano указанную Вами контактную информацию Адресной книги.

- Чтобы синхронизировать календари, в разделе «Календари» выберите Â «Синхронизировать календари iCal», а затем выберите параметр:
	- «Все календари» для автоматической синхронизации всех календарей. Â
	- «Выбранные календари» (выберите календари) для автоматической Â синхронизации выбранных календарей.

При нажатии кнопки «Применить» iTunes обновляет iPod nano указанной календарной информацией.

#### **Синхронизация контактов или календарей на Windows с помощью Microsoft Outlook или Адресной книги Windows**

- **1** Подсоедините iPod nano к компьютеру.
- **2** В панели источников iTunes выберите iPod nano и нажмите вкладку «Контакты».
- **3** Выполните один из следующих шагов.
	- Чтобы синхронизировать контакты, в разделе «Контакты» выберите Â «Синхронизировать контакты из», а затем выберите Microsoft Outlook или Адресную книгу Windows во всплывающем меню. Далее выберите контактную информацию для синхронизации.
	- Чтобы синхронизировать календари из Microsoft Outlook, в разделе «Календари» Âвыберите «Синхронизировать календари из Microsoft Outlook».
- **4** Нажмите «Применить».

Добавить контактную и календарную информацию на iPod nano можно и вручную. iPod nano должен быть настроен на использование в качестве внешнего диска (смотрите «Использование iPod nano в качестве внешнего диска» на [стр. 59\)](#page-58-0).

#### **Добавление контактной информации вручную**

- **1** Подсоедините iPod nano и откройте предпочитаемую программу электронной почты или контактов. Добавление контактов возможно из Palm Desktop, Microsoft Outlook, Microsoft Entourage, Eudora и др.
- **2** Перетяните контакты из адресной книги программы в папку «Контакты» iPod nano.

В некоторых случаях необходимо экспортировать контакты и затем перетащить экспортированный файл или файлы в папку «Контакты». См. документацию к программам для работы с электронной почтой и контактами.

#### **Добавление информации о встречах и других событиях календаря вручную**

- **1** Экспортируйте события календаря из любой программы для работы с календарем, которое использует стандартный формат iCal (названия файлов оканчиваются на .ics) или формат vCal (названия файлов оканчиваются на .vcs).
- **2** Перетяните файлы в папку «Календари» на iPod nano.

Чтобы добавить списки задач на iPod nano вручную, сохраните их в файле календаря с расширением .ics или .vcs.

#### **Просмотр контактов на iPod nano**

m Выберите «Дополнения» > «Контакты».

#### **Сортировка контактов по имени или фамилии**

m Выберите «Настройки» > «Основные» > «Сортировать контакты» и затем выберите «Первый» или «Последний».

#### **Просмотр события календаря**

m Выберите «Дополнения» > «Календари» > «Все календари» и затем выберите календарь.

#### **Просмотр списков задач**

**•** Выберите «Дополнения» > «Календари» > «Задачи».

# Хранение и чтение заметок

Если iPod nano настроен на использование в качестве внешнего диска, Вы можете сохранять и читать на нем текстовые заметки

(см. «Использование iPod nano в качестве внешнего диска» на [стр. 59](#page-58-0)).

- **1** Сохраните документ в любом текстовом редакторе как текстовый файл (.txt).
- **2** Поместите файл в папку «Заметки» на iPod nano.

#### **Просмотр заметок**

■ Выберите «Дополнения» > «Заметки».

# Запись голосовых заметок

Вы можете записывать голосовые заметки, используя микрофон, совместимый с iPod nano (можно приобрести по адресу: www.apple.com/ru/ipodstore). Вы можете устанавливать маркеры глав во время записи, сохранять голосовые заметки на iPod nano и синхронизовать их с компьютером, а также добавлять этикетки на голосовые заметки.

Длительность голосовой заметки не должна превышать двух часов. В противном случае iPod nano автоматически продолжает запись во второй заметке.

#### **Запись голосовой заметки**

 **1** Подсоедините микрофон к порту разъема Dock на iPod nano.

Пункт «Голосовые зам.» появится в главном меню.

- **2** Чтобы начать запись, выберите «Голосовые зам.» > «Начать запись».
- **3** Держите микрофон на расстоянии нескольких сантиметров от губ и произнесите текст. Чтобы приостановить запись, нажмите кнопку «Menu».

Для продолжения записи нажмите «Продолжить».

 **4** Закончив запись, нажмите «Menu» и выберите «Остановить и сохранить». Записанный Вами материал сортируется по дате и времени.

#### **Установка маркеров глав**

**• Во время записи нажмите центральную кнопку, когда захотите установить маркер** главы.

Во время воспроизведения можно перейти к следующей главе, нажав кнопку «Следующая/Перемотка вперед». Нажмите кнопку «Предыдущая/Перемотка назад» один раз, чтобы перейти к началу текущей главы, и нажмите эту кнопку два раза, чтобы перейти к началу предыдущей главы.

#### **Установка этикетки на запись**

- **1** Выберите «Голосовые заметки» > «Записи» и затем выберите сохраненную запись.
- **2** Выберите пункт «Этикетка» и выберите этикетку для записи.

Можно выбрать одну из следующих этикеток: «Подкаст», «Интервью», «Лекция», «Идея», «Встреча» или «Заметка». Чтобы удалить этикетку с записи, выберите «Нет».

#### **Воспроизведение записи**

m В главном меню выберите «Голосовые заметки» и выберите запись.

Меню голосовых заметок не появится, если Вы еще ни разу не подключали микрофон к iPod nano.

#### **Синхронизация голосовых заметок с компьютером**

Голосовые заметки сохраняются в папке «Записи» на iPod в формате WAV. Если Вы активируете iPod nano для использования в качестве внешнего диска, Вы можете перетянуть голосовые заметки из папки, чтобы скопировать их.

Если iPod nano настроен на автоматическую синхронизацию песен (см. «Автоматическая синхронизация музыки» на [стр. 30\)](#page-29-0), то при подключении iPod nano записанные голосовые заметки автоматически синхронизируются в iTunes в виде альбома (и удаляются из iPod nano). В списке источников появится новый плейлист «Голосовые заметки».

#### Использование голосовых меню для доступа к функциям

iPod nano включает в себя дополнительные голосовые меню, предназначенные для облегчения работы с функциями iPod nano пользователям, у которых имеются проблемы со зрением.

iTunes создает голосовые меню, используя голоса, включенные в операционную систему Вашего компьютера или приобретенные Вами у сторонних разработчиков. Не все голоса, входящие в операционную систему или приобретенные отдельно, совместимы с голосовыми меню. Поддерживаются не все языки.

Вам необходимо включить голосовые меню в iTunes, прежде чем активировать их на iPod nano.

#### **Включение голосовых меню в iTunes**

- **1** Подсоедините iPod nano к компьютеру.
- **2** В панели источников iTunes выберите iPod nano и нажмите вкладку «Обзор».
- **3** Выберите «Включить голосовые меню для доступа к функциям».

В Mac OS X, если включена функция голосовых комментариев в настойках «Универсальный доступ», этот вариант выбирается по умолчанию.

 **4** Нажмите «Применить».

После синхронизации iPod nano с iTunes на нем уже включены и активированы голосовые меню. Если голосовые меню включены, синхронизация iPod nano занимает больше времени.

#### **Выключение голосовых меню на iPod nano**

■ Выберите «Настройки» > «Голосовые меню» и выберите «Выкл.».

Чтобы вновь включить голосовые меню, выберите «Настройки» > «Основные» > «Голосовые меню» и затем выберите «Вкл.».

*Примечание.* Параметр «Голосовые меню» появляется в меню «Настройки» на iPod nano, только если голосовые меню включены в iTunes.

# Аксессуары iPod nano

iPod nano поставляется в комплекте с некоторыми аксессуарами, и многие можно приобрести дополнительно.

Аксессуары iPod nano можно приобрести по адресу: www.apple.com/ru/ipodstore.

Вы можете приобрести следующие аксессуары.

- Наушники Apple с ДУ и микрофоном
- Наушники-капли Apple с ДУ и микрофоном
- Комплект Nike + iPod Sport Kit
- Универсальная док-станция Apple Universal Dock Â
- Компонентный AV-кабель Apple
- Композитный AV-кабель Apple
- Комплект для подключения Apple AV Connection Kit
- Адаптер питания Apple USB Â
- Адаптер Apple USB/FireWire Â
- Наушники-капли iPod
- Пульт iPod Radio Remote
- Комплект адаптеров World Travel Adapter Kit
- Чехлы iPod Socks
- Наушники iPod
- Аксессуары сторонних производителей: колонки, наушники, чехлы, Âстереоадаптеры для автомобилей, адаптеры питания и многое другое

**Использование наушников, поставляемых вместе с iPod nano**

m Подсоедините наушники к порту наушников. Наденьте наушники, как показано на рисунке.

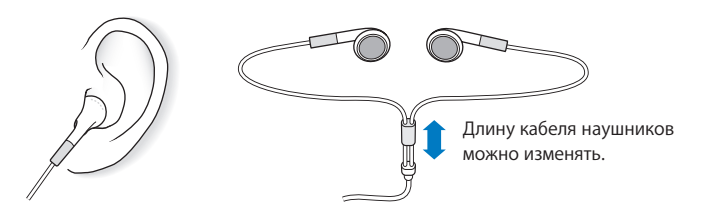

*ВНИМАНИЕ!* Высокий уровень громкости в обычных наушниках или наушникахкаплях может привести к необратимой потере слуха. Со временем Вы можете привыкнуть к громкому звуку, который может казаться нормальным, но в действительности вредить слуху. Если Вы слышите звон в ушах или воспринимаете речь других как невнятную, прекратите прослушивание и проверьте слух у специалиста. Чем громче звук, тем быстрее он отрицательно скажется на слухе. Специалисты по нарушению слуха рекомендуют следующее.

- Ограничьте прослушивание с использованием наушников-капель или обычных Â наушников при высокой громкости.
- Не увеличивайте громкость до перекрытия окружающего шума.
- Снижайте громкость, если Вы не слышите речь других лиц, разговаривающих Âрядом с Вами.

Информацию об установке предела максимальной громкости на iPod nano Вы найдете в разделе «Установка предела максимальной громкости» на [стр. 44](#page-43-0).

# **7 Советы и устранение неполадок**

Большинство проблем, возникающих при использовании iPod nano, могут быть решены за короткий срок с помощью советов, приведенных в данной главе.

# **5 приемов — Сбросить, Повторить, Перезагрузить, Переустановить, Восстановить**

В случае если при работе с iPod nano у Вас возникнут проблемы, следуйте пяти следующим указаниям для их самостоятельного устранения. Выполните все эти шаги, один за другим, пока Вам не удастся устранить неисправность. Если это не принесет желаемого результата, ознакомьтесь с информацией об устранении отдельных проблем.

- *Сбросьте* настройки iPod nano. Смотрите приведенные ниже «Общие Â рекомендации».
- *Повторите* попытку с другим USB-портом, если iPod nano не появляется Â в iTunes.
- *Перезагрузите* компьютер и убедитесь в наличии установленных обновлений Â программного обеспечения.
- *Переустановите* программное обеспечение iTunes, используя последнюю Â версию из Интернета.
- *Восстановите* iPod nano. См. раздел «Обновление и восстановление Â ПО iPod» на [стр. 77](#page-76-0).

# Общие рекомендации

Большую часть неполадок, возникающих при работе с iPod nano можно устранить, перезагрузив его. Прежде всего убедитесь, что iPod nano заряжен.

#### **Перезагрузка iPod nano**

- **1** Включите и выключите переключатель «Hold» (поместите его в положение «HOLD», а затем верните в исходное положение).
- **2** Нажмите и удерживайте кнопку «Menu» и центральную кнопку в течение приблизительно 6 секунд до появления логотипа Apple.

#### **В случае если iPod nano не включается или не отвечает**

- Убедитесь, что переключатель «Hold» находится в положении «HOLD». Â
- Возможно, аккумулятор iPod nano необходимо перезарядить. Подсоедините Â iPod nano к компьютеру или к адаптеру питания Apple USB и зарядите аккумулятор. Проверьте, появилось ли на экране iPod nano изображение стрелки молнии, указывающее на то, что iPod nano заряжается.

Чтобы зарядить аккумулятор, подсоедините iPod nano к порту USB 2.0 компьютера.

• Используйте поочередно пять способов до тех пор, пока iPod nano не начнет реагировать.

#### **Отсоединение iPod nano, когда на экране выведены сообщения «Подключен» или «Идет синхронизация»**

- Если iPod nano синхронизирует музыку, подождите до завершения процесса. Â
- Выберите iPod nano в панели источников iTunes и нажмите клавишу «Извлечь» ( $\triangle$ ).
- Если iPod nano исчез из панели источников iTunes, но Вы все еще видите сообщения «Подключен» или «Идет синхронизация» на экране iPod nano, отсоедините iPod nano.
- Если iPod nano не исчезает из списка устройств панели источников iTunes, перетяните значок iPod nano с Рабочего стола в Корзину (если Вы работаете с Mac) или (если Вы работаете с PC с Windows), извлеките устройство в панели «Мой компьютер» или же нажмите значок безопасного извлечения устройства в панели задач Windows и выберите iPod nano. Если Вы все еще видите сообщения «Подключен» или «Идет синхронизация», перезагрузите компьютер и повторите попытку извлечь iPod nano.

#### **Если iPod nano не воспроизводит музыку**

- Убедитесь, что переключатель «Hold» находится в положении «HOLD». Â
- Убедитесь, что разъем наушников введен до упора. Â
- Убедитесь, что громкость правильно настроена. Вероятно, установлен Â максимальный предел громкости. Вы можете изменить или удалить его, выбрав «Настройки» > «Предел громкости». Смотрите «Установка предела максимальной громкости» на [стр. 44.](#page-43-0)
- Возможно, воспроизведение на iPod nano остановлено. Нажмите кнопку Â«Воспроизведение/Пауза».
- Убедитесь, что Вы используете iTunes 8.0 или новее (посетите сайт www.apple. Â com/ipod/start). Песни, приобретенные в iTunes Store с помощью более ранних версий iTunes, не будут воспроизводиться на iPod nano до тех пор, пока Вы не обновите iTunes.
- Если Вы используете универсальную станцию iPod Universal Dock, убедитесь, что Â iPod nano надежно установлен на станцию Dock и все кабели правильно подсоединены.

#### **Если iPod nano не реагирует при подсоединении к компьютеру**

- Убедитесь, что Вы установили новейшее программное обеспечение iTunes с сайта Â www.apple.com/ipod/start.
- Попробуйте подсоединить iPod nano к другому USB-порту Вашего компьютера.

*Примечание.* Для подсоединения iPod nano рекомендуется использование порта USB 2.0. USB 1.1 работает значительно медленнее, чем USB 2.0. Если Вы работаете с Windows PC, который не оснащен портом USB 2.0, в некоторых случаях Вы можете приобрести и установить карту USB 2.0. Более подробную информацию Вы найдете на сайте www.apple.com/ru/ipod.

- Возможно, iPod nano необходимо перезагрузить (см. [стр. 71\)](#page-70-0). Â
- Если Вы подсоединяете iPod nano к портативному компьютеру или ноутбуку, используя кабель разъема iPod Dock к USB 2.0, подсоедините компьютер к розетке питания перед подсоединением iPod nano.
- Убедитесь в соответствии компьютера системным требованиям и наличии Â необходимого ПО. См. раздел «Если Вы хотите повторно проверить системные требования» на [стр. 76](#page-75-0).
- Проверьте правильность подсоединения кабелей. Отсоедините оба конца кабеля Â и убедитесь в отсутствии посторонних объектов в портах USB. Затем надежно подсоедините кабель снова. Убедитесь, что разъемы кабеля правильно расположены. Разъемы могут быть подсоединены только одним определенным способом.
- Попытайтесь перезагрузить компьютер. Â
- Если ни один из предложенных методов не приводит к устранению неполадки, Вам, возможно, необходимо восстановить ПО iPod nano. См. раздел «Обновление и восстановление ПО iPod» на [стр. 77.](#page-76-0)

### **Если на экране iPod nano появляется сообщение «Включите в сеть»**

Данное сообщение может появиться, когда зарядка iPod nano очень низкая и требуется перезарядка батарей, прежде чем iPod nano сможет начать процесс обмена данными с компьютером. Чтобы зарядить аккумулятор, подсоедините iPod nano к порту USB 2.0 компьютера.

Не отсоединяйте iPod nano от компьютера до тех пор, пока сообщение не исчезнет и iPod nano появится в iTunes или в Finder. В зависимости от того, на сколько разряжены батареи, зарядка iPod nano может длиться около 30 минут, прежде чем он начнет работать.

Чтобы ускорить зарядку, используйте адаптер питания Apple USB, который не входит в комплект поставки.

## Если на экране iPod nano появляется сообщение «Используйте для восстановления iTunes»

- Убедитесь в наличии последней версии iTunes на Вашем компьютере (Вы можете загрузить ее с сайта www.apple.com/ipod/start).
- Подсоедините iPod nano к компьютеру. После того как откроется программа «iTunes», следуйте указаниям на экране, чтобы восстановить iPod nano.
- Если восстановление iPod nano не приводит к устранению неполадки, iPod nano, возможно, нуждается в ремонте. Заказать сервисное обслуживание можно на сайте сервисного обслуживания и поддержки iPod: www.apple.com/ru/support/ipod.

## Если процесс синхронизации песен или данных через порт USB 2.0 происходит медленно

- Если Вы синхронизируете большое количество песен или большой объем данных, используя порт USB 2.0, а уровень зарядки iPod nano очень низкий, в этом случае синхронизация проходит с низкой скоростью, чтобы сберечь заряд батареи.
- Если Вы хотите, чтобы процесс синхронизации выполнялся быстрее, Вы можете остановить синхронизацию и оставить iPod nano подключенным, чтобы произошла зарядка батареи, или подключите его к адаптеру электросети iPod USB 2.0. Производите зарядку в течение часа, а затем возобновите синхронизацию музыки и других данных.

### Если Вы не можете добавить песню или другой объект на iPod nano

Формат кодировки песни может не поддерживаться iPod nano. iPod nano поддерживает аудиофайлы следующих форматов. Данный перечень включает в себя форматы для аудиокниг и подкастов.

- ААС (М4А, М4В, М4Р до 320 Кбит/с.)
- Apple Lossless (высококачественный сжатый формат)
- МРЗ (до 320 Кбит/с)
- MP3 Variable Bit Rate (VBR)
- WAV
- AA (audible.com речь, форматы 2, 3 и 4)
- AIFF

Песня, закодированная в формате Apple Lossless, имеет качество звука CD, но занимает только половину места по сравнению с песней в формате AIFF или WAV. Та же песня в формате AAC или MP3 занимает еще меньше места. При импорте музыки с CD с помощью iTunes материал по умолчанию преобразуется в формат AAC.

Используя iTunes для Windows, Вы можете преобразовывать незащищенные файлы WMA в формат AAC или MP3. Данная функция представляет интерес при наличии в медиатеке данных, кодированных в формате WMA.

iPod nano не поддерживает аудиофайлы WMA, MPEG Layer 1, MPEG Layer 2 или audible.com формат 1.

Если в iTunes у Вас есть песня, не поддерживаемая iPod nano, Вы можете преобразовывать ее в формат, поддерживаемый iPod nano. Дополнительную информацию Вы найдете в справке iTunes.

## **Если на экране iPod nano появляется сообщение «Подключитесь к iTunes, чтобы активировать Genius»**

Вы не активировали Genius в iTunes, или не проводили синхронизацию iPod nano с того времени, как активировали Genius в iTunes. См. «Использование функции Genius в iTunes» на [стр. 27.](#page-26-0)

## **Если на экране iPod nano появляется сообщение «Функция Genius не доступна для выбранной песни»**

Функция Genius включена, но не может узнать песню, которую Вы выбрали для начала плейлиста Genius. Новые песни добавляются в базу данных Genius в iTunes Store постоянно, поэтому следует повторить попытку через некоторое время.

**Если Вы случайно установили на iPod nano язык, которым Вы не владеете** Вы можете сбросить данную настройку языка.

- **1** Нажмите и удерживайте кнопку «Menu» до появления главного меню.
- **2** Выберите шестой пункт меню («Настройки»).
- **3** Выберите последний пункт меню («Сбросить настройки»).
- **4** Выберите первый пункт меню («Сбросить») и выберите язык.

Другие настройки iPod nano, как, например, повтор песни, также будут перезагружены.

*Примечание.* Если Вы добавили или удалили пункты из главн[ого мен](#page-11-0)ю iPod nano (см. «Добавление или удаление пунктов из главного меню» на стр. 12), пункт меню «Настройки» может оказаться на другом месте. Если Вам не удается найти пункт меню «Сбросить настройки», Вы можете восстановить iPod nano до его первоначального состояния [и выбрат](#page-76-0)ь язык. См. раздел «Обновление и восстановление ПО iPod» на стр. 77.

#### <span id="page-75-0"></span>**Ели Вы не можете просматривать видео и фотографии на Вашем телевизоре**

- Чтобы подключить iPod nano к телевизору, Вы должны использовать кабель Â типа RCA, специально произведенный для iPod nano, такой как компонентный AV-кабель Apple или композитный AV-кабель Apple. Другие подобные RCA-кабели не подходят.
- Убедитесь, что Ваш телевизор находится в режиме отображения с определенного Â источника входа (см. документацию, прилагаемую к телевизору).
- Убедитесь, что все кабели надежно и правильно подключены (см. «Просмотр видео Â на телевизоре, подключенном к iPod nano» н[а стр. 49\)](#page-48-0).
- Убедитесь, что желтый конец композитного AV-кабеля Apple подключен Â к видеопорту телевизора.
- Если Вы пытаетесь посмотреть видео, то перейдите в меню «Видео» > «Настройки» Â и установите «Вкл.» для ТВ-выхода. Затем попробуйте еще раз. Если Вы пытаетесь посмотреть слайд-шоу, то перейдите в меню «Фотографии» > «Настройки слайдшоу» и установите «Вкл.» для пункта «ТВ-выход», а затем попробуйте еще раз.
- Если выполнение данных действий не помогло, перейдите в меню «Видео» > Â «Настройки» (для видео) или «Фотографии» > «Настройки» (для слайд-шоу) и установите «ТВ-сигнал» на «PAL» или «NTSC» в зависимости от типа телевизора. Попробуйте оба параметра.

#### **Если Вы хотите повторно проверить системные требования**

Для использования iPod nano требуются:

- Одна из следующих конфигураций компьютера: Â
	- компьютер Mac с портом USB 2.0;
	- Windows PC, оборудованный портом USB 2.0, или с установленной картой USB 2.0.
- Одна из следующих операционных систем:
	- Mac OS X версии 4.11 или более поздней версии;
	- Windows Vista; Â
	- Windows XP Home или Professional с Service Pack 3 или более поздней версии
- iTunes 8.0 или новее (iTunes можно загрузить по адресу: www.apple.com/ipod/start).

*Если Windows PC не оснащен портом USB 2.0*, Вы можете приобрести и установить карту USB 2.0. Более подробную информацию о кабелях и совместимых USB-картах Вы найдете на странице: www.apple.com/ru/ipod.

При работе с компьютером Mac рекомендуется использование iPhoto 6 или его более новой версии для добавления фотографий и альбомов на iPod nano. ПО является факультативным. Возможно, программа iPhoto уже установлена на Вашем компьютере Mac. Попробуйте найти его в папке «Программы».

<span id="page-76-0"></span>На Windows PC Ваш iPod nano может синхронизировать фотоколлекции автоматически из Adobe Photoshop Album 2.0 или новее или Adobe Photoshop Elements 4.0 или новее, доступных на www.adobe.com. Данное ПО не является обязательным.

Как на компьютере Mac, так и PC с Windows, iPod nano может синхронизировать цифровые фотографии из папок жесткого диска компьютера.

#### **Если Вы хотите использовать iPod nano с компьютером Mac и PC с Windows**

Если Вы используете iPod nano с компьютером Mac и хотите использовать его также с PC с Windows, необходимо восстановить ПО iPod для последующего использования с PC (см. «Обновление и восстановление ПО iPod» на стр. 77). Восстановление ПО iPod удаляет все данные с iPod nano, в том числе все песни.

Вы не можете перейти с использования iPod nano с компьютером Mac на использование его с PC с Windows, не удалив все данные с iPod nano.

#### **Если Вы заблокировали экран iPod nano и не можете разблокировать его**

Как правило, при подсоединении iPod nano к компьютеру, авторизованному для работы с ним, iPod nano автоматически разблокируется. Если компьютер, авторизованный для работы с iPod nano, недоступен, Вы можете подсоединить iPod nano к другому компьютеру и восстановить ПО iPod с помощью iTunes. Дополнительную информацию Вы найдете в следующем разделе.

Если Вы хотите изменить код блокировки экрана, но не помните текущий код, следует восстановить ПО iPod и задать новый код.

# Обновление и восстановление ПО iPod

Вы можете использовать iTunes, чтобы обновить или восстановить ПО iPod. Рекомендуется обновить iPod nano для использования самого нового ПО. Вы также можете восстановить ПО, которое вернет iPod nano к его первоначальному состоянию.

- *Если Вы выбрали обновление,* ПО будет обновлено, но настройки и песни изменены Â не будут.
- *Если Вы выбрали восстановление,* все данные будут стерты с iPod nano, включая Âпесни, файлы, контакты, фотографии, информацию календаря и любые другие данные. Все настройки iPod nano восстановлены до их первоначального состояния.

#### **Обновление или восстановление iPod nano**

- **1** Убедитесь в наличии связи с Интернетом, а также установленной последней версии iTunes с www.apple.com/ru/ipod/start.
- **2** Подсоедините iPod nano к компьютеру.
- **3** В панели источников iTunes выберите iPod nano и нажмите вкладку «Обзор».

В разделе «Версия» Вы найдете информацию о том, соответствует ли iPod nano актуальному уровню или необходима новая версия ПО.

- **4** Нажмите «Обновить», чтобы установить последнюю версию ПО.
- **5** При необходимости нажмите «Восстановить», чтобы восстановить первоначальные настройки iPod nano (все данные с iPod nano будут удалены). Следуйте указаниям, появляющимся на экране, чтобы завершить процесс восстановления.

# **8 Безопасность и уход**

Данная глава содержит важную информацию по технике безопасности и эксплуатации плееров Apple iPod и информацию по уходу.

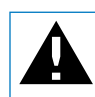

 В целях безопасности прочтите всю приведенную ниже информацию перед началом использования iPod.

Храните *Инструкцию по безопасности iPod* и Инструкцию по эксплуатации iPod в легкодоступном месте.

# Важная информация по безопасности

*ВНИМАНИЕ!* Несоблюдение данных инструкций по безопасности может привести к возникновению пожара, поражению электрическим током и другим повреждениям или ущербу.

**Эксплуатация iPod.** Не гнуть, не ронять, не разбивать, не сверлить, не поджигать и не открывать iPod.

**Избегайте попадания жидкости и влаги.** Не используйте iPod во время дождя, вблизи сосудов с жидкостью или в условиях повышенной влажности. Избегайте попадания влаги в iPod. В случае попадания воды в iPod отсоедините все кабели, выключите iPod и переведите переключатель «Hold» (при его наличии) в положение «HOLD», прежде чем приступить к очистке, а также не включайте iPod до его полного высыхания.

Ремонт iPod. Не пытайтесь ремонтировать iPod самостоятельно. iPod не содержит компонентов, подлежащих обслуживанию самим пользователем. Для получения информации о сервисном обслуживании откройте меню «СправкаiTunes» и выберите «Справка iPod» или посетите сайт www.apple.com/ru/support/ipod. Аккумулятор iPod подлежит замене только авторизованным поставщиком услуг Apple. Более подробную информацию об аккумуляторах Вы найдете по адресу: www.apple.com/ru/batteries.

#### Использование адаптера питания Apple USB (продается отдельно). Если

Вы используете адаптер питания Apple USB (продается отдельно на сайте www.apple.com/ru/ipodstore) для перезарядки iPod, убедитесь, что он полностью собран перед подключением к разъему питания. Затем подсоедините адаптер питания Apple USB к розетке питания. Подключайте и отключайте адаптер питания Apple USB только сухими руками. Для зарядки iPod используйте исключительно адаптер питания Apple iPod.

Возможно нагревание адаптера питания iPod USB в условиях нормального использования. Следите за доступом достаточного количества воздуха к адаптеру питания iPod USB и соблюдайте меры предосторожности во время эксплуатации.

Отключайте адаптер питания iPod USB в любой из следующих ситуаций.

- Кабель питания или вилка питания изношены или повреждены.
- Адаптер попал под дождь, подвергся контакту с жидкостью или попал в условия повышенной влажности.
- Корпус адаптера поврежден.
- Вы считаете, что адаптер нуждается в техническом обслуживании или ремонте.
- Вы хотите почистить адаптер.

Профилактика нарушений слуха. Необратимая потеря слуха может быть вызвана использованием наушников-капель или обычных наушников при высоком уровне громкости. Установите громкость на безопасный уровень. Со временем Вы можете привыкнуть к громкому звуку, который может казаться нормальным, но в действительности вредить слуху. Если Вы слышите звон в ушах или воспринимаете речь других как невнятную, прекратите прослушивание и проверьте слух у специалиста. Чем громче звук, тем быстрее он отрицательно скажется на слухе. Специалисты по нарушению слуха рекомендуют следующее.

- Ограничьте прослушивание с использованием наушников-капель или обычных наушников при высокой громкости.
- Не увеличивайте громкость до перекрытия окружающего шума.
- Снижайте громкость, если Вы не слышите речь других лиц, разговаривающих рядом с Вами.

Информацию об установлении предела максимальной громкости на iPod Вы найдете в разделе «Установка предела максимальной громкости» на стр. 44.

**Безопасное использование наушников.** Использовать наушники во время управления автомобилем не рекомендуется и запрещено законом в некоторых странах. Во время управления автомобилем будьте осторожны и внимательны. Прекратите использование iPod если, по Вашему мнению, он оказывает негативное или отвлекающее влияние во время управления автомобилем или выполнения какого-либо вида деятельности, требующей полного внимания.

**Предотвращение приступов, потери сознания и чрезмерного напряжения** 

**зрения.** В случае если у Вас уже наблюдались приступы или потеря сознания или подобные случаи имели место в Вашей семье, посоветуйтесь с врачом, прежде чем приступить к воспроизведению видеоигр на iPod (при их наличии). Прекратите использование устройства и обратитесь за советом к врачу при наличии у Вас следующих симптомов: спазмы, глазные или мышечные судороги, потеря сознания, неконтролируемые движения или дезориентация. Избегайте длительного просмотра видео или воспроизведения видеоигр на iPod (при наличии) и делайте перерывы, для того чтобы избежать чрезмерного напряжения глаз.

# Важная информация по эксплуатации

*ПРИМЕЧАНИЕ.* Несоблюдение данных инструкций по эксплуатации может привести к повреждению iPod или другой собственности.

**Перенос iPod.** В iPod имеются чувствительные элементы, в том числе иногда и жесткий диск. Не сгибайте, не роняйте, не разбивайте iPod. Во избежание появления царапин на Вашем устройстве iPod используйте чехол, который Вы можете приобрести отдельно.

**Использование разъемов и портов.** Никогда не вставляйте разъем в порт с применением силы. Убедитесь в возможности беспрепятственного подключения к порту. Если разъем и порт не стыкуются без особых усилий, то они, вероятно, несовместимы. Убедитесь, что разъем совместим с портом и правильно установлен по отношению к порту.

**Температурные условия хранения iPod.** Рекомендуется использовать iPod при температуре от 0º С до 35º C (от 32º F до 95º F). В условиях низких температур возможно временное сокращение длительности заряда аккумулятора iPod nano.

Храните iPod при температуре от -20º С до 45º C (от -4º F до 113º F). Не оставляйте iPod в автомобиле, так как температура внутри автомобиля, стоящего на стоянке, выходит за эти пределы.

Нагревание iPod во время эксплуатации или перезарядки батареи является нормальным явлением. Внешняя оболочка iPod действует как охлаждающая поверхность, выводящая тепловую энергию из внутреннего пространства корпуса в более холодную внешнюю среду.

**Уход за наружной поверхностью iPod.** Для чистки iPod отсоедините все провода, выключите iPod и приведите переключатель «Hold» (при наличии) в положение «HOLD». Для чистки используйте мягкую, увлажненную, неворсистую ткань. Не допускайте попадания влаги в отверстия. Не применяйте для чистки жидкость для мытья окон, бытовые моющие средства, аэрозольные распылители, растворители, алкоголь, нашатырный спирт или абразивные материалы.

Утилизация iPod. Для получения информации о правильной утилизации iPod, включая важную информацию о соблюдении установленных норм, см. «Regulatory Compliance Information» на стр. 84.

# **9 Дополнительная информация, сервис и поддержка**

# Дополнительную информацию об использовании iPod nano Вы найдете в справке на экране компьютера или в Интернете.

Из следующей таблицы вы узнаете, где получить дополнительную информацию о программном обеспечении для iPod и сервисном обслуживании.

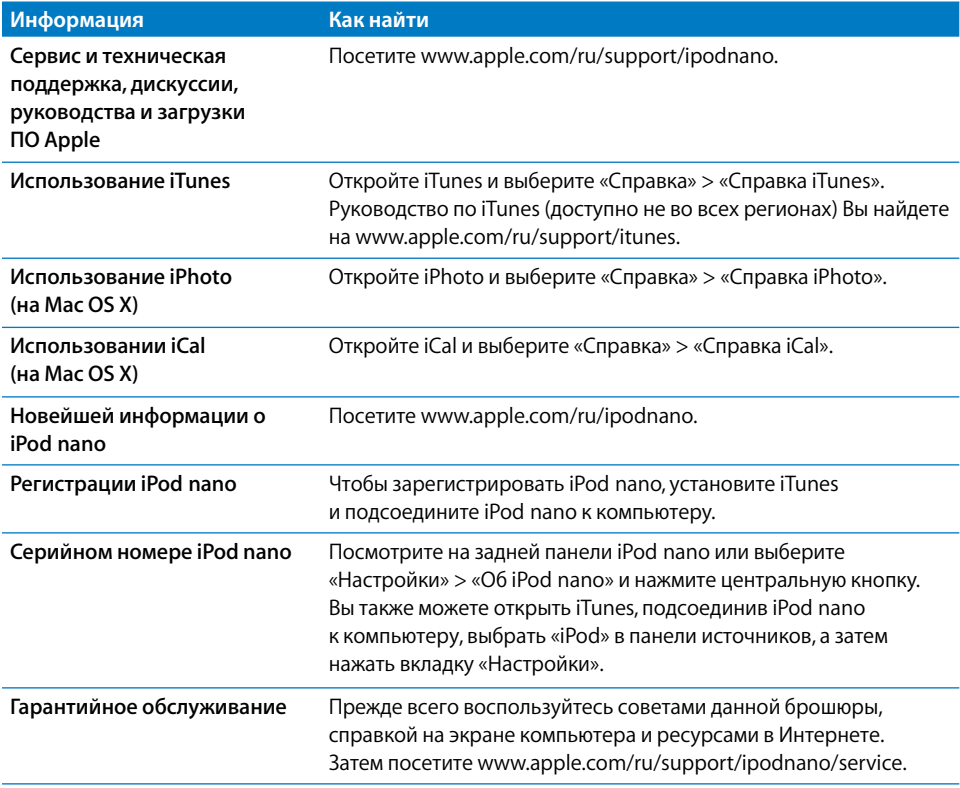

#### <span id="page-83-0"></span>**Regulatory Compliance Information**

#### **FCC Compliance Statement**

This device complies with part 15 of the FCC rules. Operation is subject to the following two conditions: (1) This device may not cause harmful interference, and (2) this device must accept any interference received, including interference that may cause undesired operation. See instructions if interference to radio or TV reception is suspected.

#### **Radio and TV Interference**

This computer equipment generates, uses, and can radiate radio-frequency energy. If it is not installed and used properly—that is, in strict accordance with Apple's instructions—it may cause interference with radio and TV reception.

This equipment has been tested and found to comply with the limits for a Class B digital device in accordance with the specifications in Part 15 of FCC rules. These specifications are designed to provide reasonable protection against such interference in a residential installation. However, there is no guarantee that interference will not occur in a particular installation.

You can determine whether your computer system is causing interference by turning it off. If the interference stops, it was probably caused by the computer or one of the peripheral devices.

If your computer system does cause interference to radio or TV reception, try to correct the interference by using one or more of the following measures:

- Turn the TV or radio antenna until the interference stops.
- Move the computer to one side or the other of the Â TV or radio.
- Move the computer farther away from the TV or radio.
- Plug the computer in to an outlet that is on a different circuit from the TV or radio. (That is, make certain the computer and the TV or radio are on circuits controlled by different circuit breakers or fuses.)

If necessary, consult an Apple Authorized Service Provider or Apple. See the service and support information that came with your Apple product. Or, consult an experienced radio/TV technician for additional suggestions.

*Important:* Changes or modifications to this product not authorized by Apple Inc. could void the EMC compliance and negate your authority to operate the product.

This product was tested for EMC compliance under conditions that included the use of Apple peripheral devices and Apple shielded cables and connectors between system components.

It is important that you use Apple peripheral devices and shielded cables and connectors between system components to reduce the possibility of causing interference to radios, TV sets, and other electronic devices. You can obtain Apple peripheral devices and the proper shielded cables and connectors through an Apple Authorized Reseller. For non-Apple peripheral devices, contact the manufacturer or dealer for assistance.

Responsible party (contact for FCC matters only): Apple Inc. Corporate Compliance 1Infinite Loop, M/S 26-A Cupertino, CA 95014-2084

#### **Industry Canada Statement**

This Class B device meets all requirements of the Canadian interference-causing equipment regulations.

Cet appareil numérique de la classe B respecte toutes les exigences du Règlement sur le matériel brouilleur du Canada.

#### **VCCI Class B Statement**

情報処理装置等電波障害自主規制について

この装置は、情報処理装置等電波障害自主規制協議 会 (VCCI) の基準に基づくクラス B 情報技術装置で ム(vool, ジニーに曇っ、フラバ D 情報及需要に、<br>す。この装置は家庭環境で使用されることを目的と していますが、この装置がラジオやテレビジョン受 信機に近接して使用されると、受信障害を引き起こ すことがあります。 取扱説明書に従って正しい取扱をしてください。

#### **Korea Class B Statement**

 $B<sub>u</sub><sup>1</sup>$  기기용 경고문

B급 기기 (가정용 정보통신기기) 이 기기는 가정용으로 전자파적합등록을 한 기기로서 주거지역에서는 물론 모든지역에서 사용할 수 있습니다.

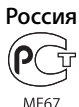

**Европейское Сообщество**

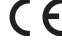

中国

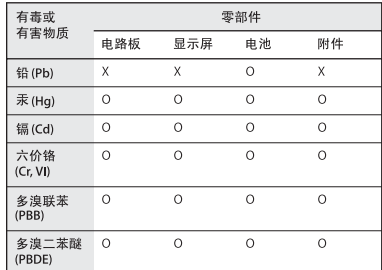

O: 表示该有毒有害物质在该部件所有均质材料中的含量均在 SJ/T 11363-2006 规定的限量要求以下。

X: 表示该有毒有害物质至少在该部件的某一均质材料中的含 量超出 SJ/T 11363-2006规定的限量要求。

根据中国电子行业标准 SJ/T11364-2006 和相关的中国 政府法规, 本产品及其某些内部或外部组件上可能带 有环保使用期限标识。取决于组件和组件制造商,产 品及其组件上的使用期限标识可能有所不同。组件上 的使用期限标识优先于产品上任何与之相冲突的或 不同的环保使用期限标识。

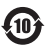

#### **Замена аккумулятора**

Аккумулятор iPod nano подлежит замене только авторизованным поставщиком услуг. Информацию об услугах по замене аккумулятора см. на странице: www.apple.com/ru/support/ipod/service/battery.

#### **Информация об утилизации и переработке**

Утилизируйте iPod в соответствии с местными требованиями и законодательством. Т. к. продукт имеет аккумулятор, утилизация должна производиться отдельно от бытового мусора. По окончании срока эксплуатации iPod обратитесь в компанию Apple или местную администрацию по вопросам утилизации.

Информацию о программе Apple по утилизации изделий Вы найдете на www.apple.com/environment/recycling.

*Deutschland:* Dieses Gerät enthält Batterien. Bitte

nicht in den Hausmüll werfen. Entsorgen Sie dieses Gerät am Ende seines Lebenszyklus entsprechend den maßgeblichen gesetzlichen Regelungen.

*Nederlands:* Gebruikte batterijen kunnen worden ingeleverd bij de chemokar of in een speciale batterijcontainer voor klein chemisch afval (kca) worden gedeponeerd.

#### *China:*

盐安 庄 一无 田 制 础 設

*Taiwan:* 

敬生 · 羊皮加熱制品

廢雷池請回收

*Европейский Союз — информация об утилизации.* 

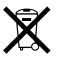

Данный символ означает, что в соответствии с местными требованиями и законодательством приобретенное Вами изделие нельзя выбрасывать вместе с бытовыми отходами. По окончании срока эксплуатации сдайте изделие в пункт сбора, назначенный местными властями. Некоторые пункты сбора не взимают плату за прием изделий. Раздельные сбор и утилизация изделия, от которого Вы избавляетесь, помогут сохранить природные ресурсы и гарантируют, что при утилизации не будет нанесен ущерб здоровью людей и окружающей среде.

#### **Apple и окружающая среда**

Компания Apple осознает важность уменьшения негативного воздействия на окружающую среду, вызванного ее деятельностью и продуктами.

Дополнительную информацию Вы найдете на www.apple.com/ru/environment.

© 2008 Apple Inc. Все права защищены. Apple, логотип Apple, FireWire, iCal, iLife, iPhoto, iPod, носки iPod Socks, iTunes, Mac, Macintosh и Mac OS являются товарными знаками Apple Inc., зарегистрированными в США и других странах. Finder, логотип FireWire и Shuffle являются товарными знаками Apple Inc. iTunes Store является знаком обслуживания Apple Inc., зарегистрированным в США и других странах. NIKE является товарным знаком компании NIKE, Inc., а также ее дочерних предприятий и используется по лицензии. Названия других компаний и продуктов, упомянутых здесь, могут являться товарными знаками соответствующих компаний.

Продукты сторонних разработчиков упоминаются исключительно для информации, а не с целью одобрения или рекомендации. Компания Apple не несет никакой ответственности за качество и использование этих продуктов. Все договоренности, соглашения или гарантийные обязательства (при наличии) заключаются непосредственно между поставщиком и потенциальными пользователями. При составлении данного руководства были сделаны все усилия для обеспечения достоверности и точности информации. Apple не несет ответственности за опечатки или описки.

Продукт, описанный в данном руководстве, включает в себя технологию защиты авторских прав, защищенную определенными патентами США и другими правами защиты интеллектуальной собственности, принадлежащими корпорации Macrovision Corporation и другим владельцам прав. Использование данной технологии защиты авторских прав должно быть разрешено корпорацией Macrovision Corporation и предназначается для домашнего и другого ограниченного просмотра, если корпорация Macrovision Corporation не разрешила другое. Обратное проектирование или дизассемблирование запрещены.

Патентные заявки на устройство: патенты США №№ 4,631,603, 4,577,216, 4,819,098 и 4,907,093 выданы только для ограниченного использования. RS019-1343/2008-09